#### **BALTER EVO-HD-7M-WIFI EVO-HD-7M-WIFI-BLACK** WLAN-Monitor für die Video-Türsprechanlage Balter EVO

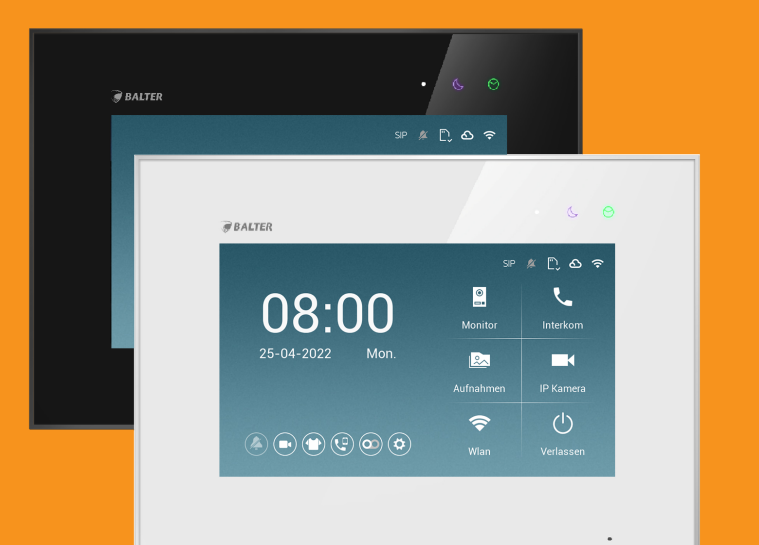

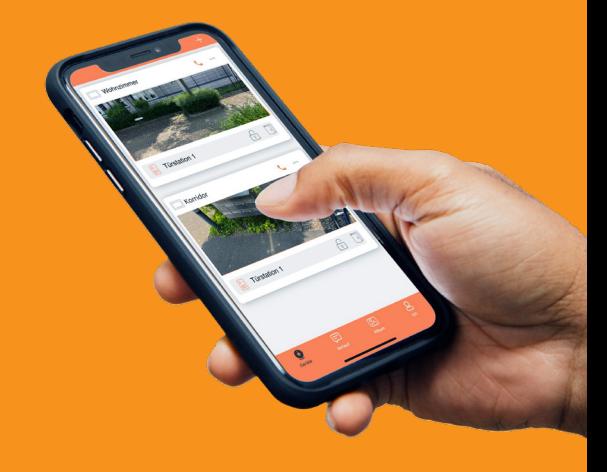

**Neuste Version zum download:**

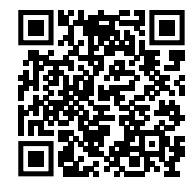

# **BEDIENUNGSANLEITUNG**

\*Kompatibel mit EVO-HD-7M und EVO-HD-7M-BLACK **V: 1.2**

# RECHTLICHE HINWEISE

Dieses Produkt verfügt über integrierte Internet-Funktionalität. Alle Risiken die dadurch entstehen werden ausschließlich vom Benutzer getragen. Wir sind nicht verantwortlich für ungewöhnliches Verhalten, Datenverluste, Eingriffe in die Privatsphäre oder sonstigen Gefahren die im Zuge von u.a. Cyberattacken, Hackerangriffen, Viren, Malware etc. entstehen. Die Rechtssprechung bzgl. Videoüberwachung variiert von Ort zu Ort. Bitte setzen Sie sich vor der Installation dieses Produktes mit dem vor Ort geltenden Recht auseinander. Der rechtskonforme Betrieb liegt in der alleinigen Verantwortung des Benutzers. Wir haften nicht für durch den Betrieb unseres Produkts entstehende Schäden und Konflikte.

#### **FCC-Konformitätserklärung**

Dieses Gerät wurde getestet und erfüllt die Grenzwerte für digitale Geräte der Klasse A gemäß Teil 15 der FCC-Bestimmungen. Dieses Grenzwerte wurden entworfen, um angemessenen Schutz gegenüber Interferenzen beim Betrieb in betrieblichen Umgebungen zu gewährleisten. Dieses Gerät erzeugt, nutzt und strahlt unter Umständen Hochfrequenzenergie aus. Wird das Gerät nicht vorschriftsgemäß angebracht, kann es Störungen im Funkverkehr verursachen. Der Betrieb dieses Geräts in Wohngebieten kann zu derartigen Störungen führen, die vom Betreiber auf eigene Kosten zu beheben sind.

#### **FCC-Bedingungen**

Dieses Gerät erfüllt die Grenzwerte für digitale Geräte der Klasse A gemäß Teil 15 der FCC-Bestimmungen. Für den Betrieb gelten die folgenden 2 Bedingungen: (1) Das Gerät darf keine schädlichen Interferenzen verursachen. (2) Das Gerät muss alle eingehenden Funktsörungen annehmen, inklusive solcher, die unerwünschte Funktionen verursachen können.

#### **EU-Konformitätserklärung**

Dieses Gerät und eventuell mitgeliefertes Zubehör sind mit dem "CE" Logo markiert und entsprechen demzufolge den europäischen Normen wie sie in der EMC Direktive 2014/30/EU und der RoHS Direktive 2011/65/EU beschrieben sind.

# SICHERHEITSHINWEISE

#### **2012/19/EU (WEEE-Direktive)**

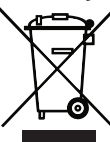

Mit diesem Symbol gekennzeichnete Produkte dürfen innerhalb der EU nicht im Hausmüll entsorgt werden. Kontaktieren Sie Ihren Händler,

um Informationen zur korrekten Entsorgung dieses Produkts zu erhalten.

WEEE-Reg.-Nr.: DE 53076790

#### **2006/66/EC (Batterie-Direktive)**

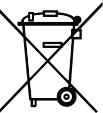

Dieses Produkt enthält mindestens eine Batterie die innerhalb der EU nicht als unsortierter Siedlungsabfall entsorgt werden darf. Entsorgen Sie die Batterien ausschließlich in geeigneten Sammelstellen.

Apple, das Apple-Logo, iPhone, IOS und iPad sind Marken von Apple Inc., eingetragen in den USA und anderen Ländern und Regionen. App Store ist eine Dienstleistungsmarke von Apple Inc.

- Die Betriebstemperatur des Monitors liegt bei -10 °C bis 55 °C.
- Bei Installation und Betrieb ist darauf zu achten, dass alle Vorschriften bezüglich elektrischer Sicherheit, Brandschutz u.ä. beachtet und eingehalten werden.
- Benutzen Sie den mitgelieferten Stromadapter.
- Schließen Sie nicht mehr Geräte als vorgesehen an den Stromadapter an, um Überlastungen, die zu Überhitzung und Brandgefahr führen könnten, vorzubeugen.
- Überzeugen Sie sich, dass der Stromadapter nicht angeschlossen ist, bevor Sie das Gerät verkabeln, installieren oder warten.
- Die Anlage muss fest an der Wand sitzen.
- Wenn das Gerät Rauch, Gerüche oder Lärm von sich gibt, nehmen Sie es sofort vom Strom und kontaktieren Sie den Kundenservice.
- Sollte das Produkt nicht wie erwartet funktionieren, dürfen Sie es unter keinen Umständen selbst öffnen. Setzen Sie sich mit dem Händler oder dem Kundenservice in Verbindung. Wir übernehmen keine Haftung im Fall von vom Benutzer selbst durchgeführten Reparaturen.
- Lassen Sie das Gerät nicht fallen und setzen Sie es

keinen Erschütterungen und elektromagnetischer Strahlung aus.

- Installieren Sie das Gerät nicht in extrem heißen, kalten, staubigen oder feuchten Gebieten.
- Setzen Sie das Gerät nicht übermäßiger Hitze (z.B. durch Heizungen o.ä.), direktem Sonnenlicht und mangelnder Luftzirkulation aus. Brandgefahr!
- Richten Sie die Kamera nicht direkt in die Sonne oder auf extrem helle Oberflächen, dies könnte die Lebensdauer des Sensors verkürzen und/oder zu einem mangelhaften Bild führen. (Dies stellt keine Fehlfunktion dar.)
- Benutzen Sie Handschuhe wenn Sie mit dem Gerät hantieren, da ansonsten die Schutzbeschichtung des Geräts beschädigt werden könnte.
- Reinigen Sie das Gerät mit einem leicht angefeuchteten, weichen Tuch. Benutzen Sie keine aggressiven oder scheuernden Reinigungsmittel.
- Bewahren Sie die Verpackung des Geräts und aller Einzelteile auf. Schicken Sie das Gerät im Reparaturfall in der Originalverpackung zurück, um Schäden und zusätzliche Kosten zu minimieren.

**Balter GmbH Elisabeth-Selbert-Straße 19 40764 Langenfeld, Deutschland WEEE-Reg.-Nr.: DE 53076790 support@balter.de**

# INHALTSVERZEICHNIS

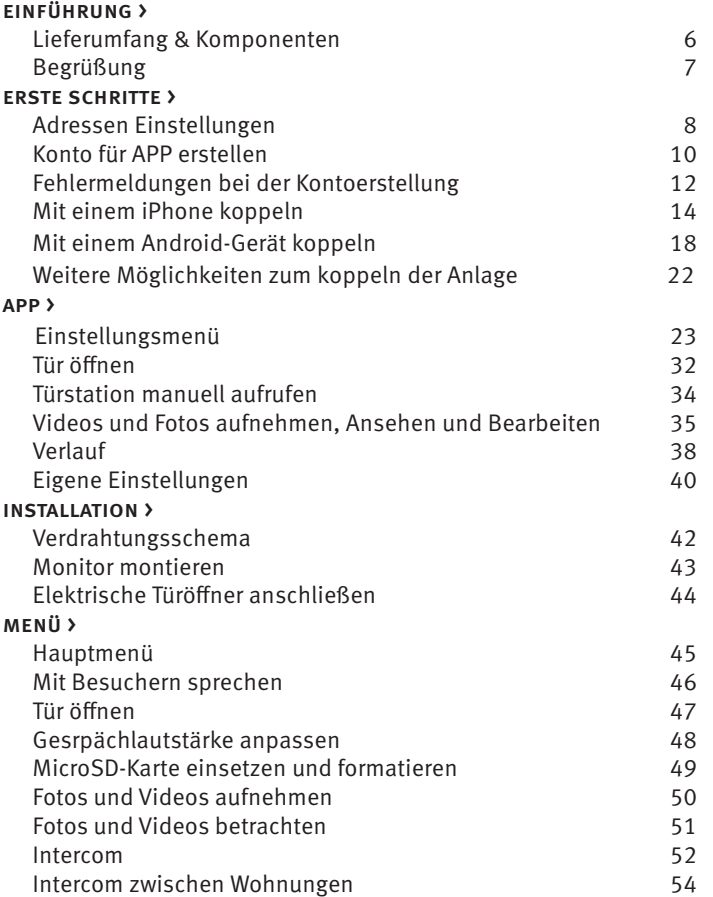

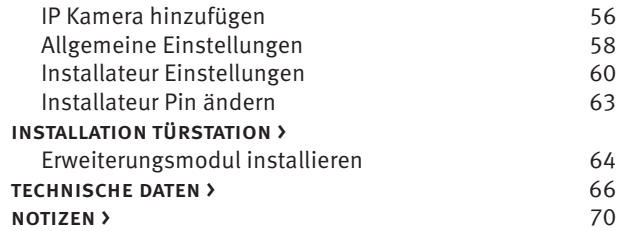

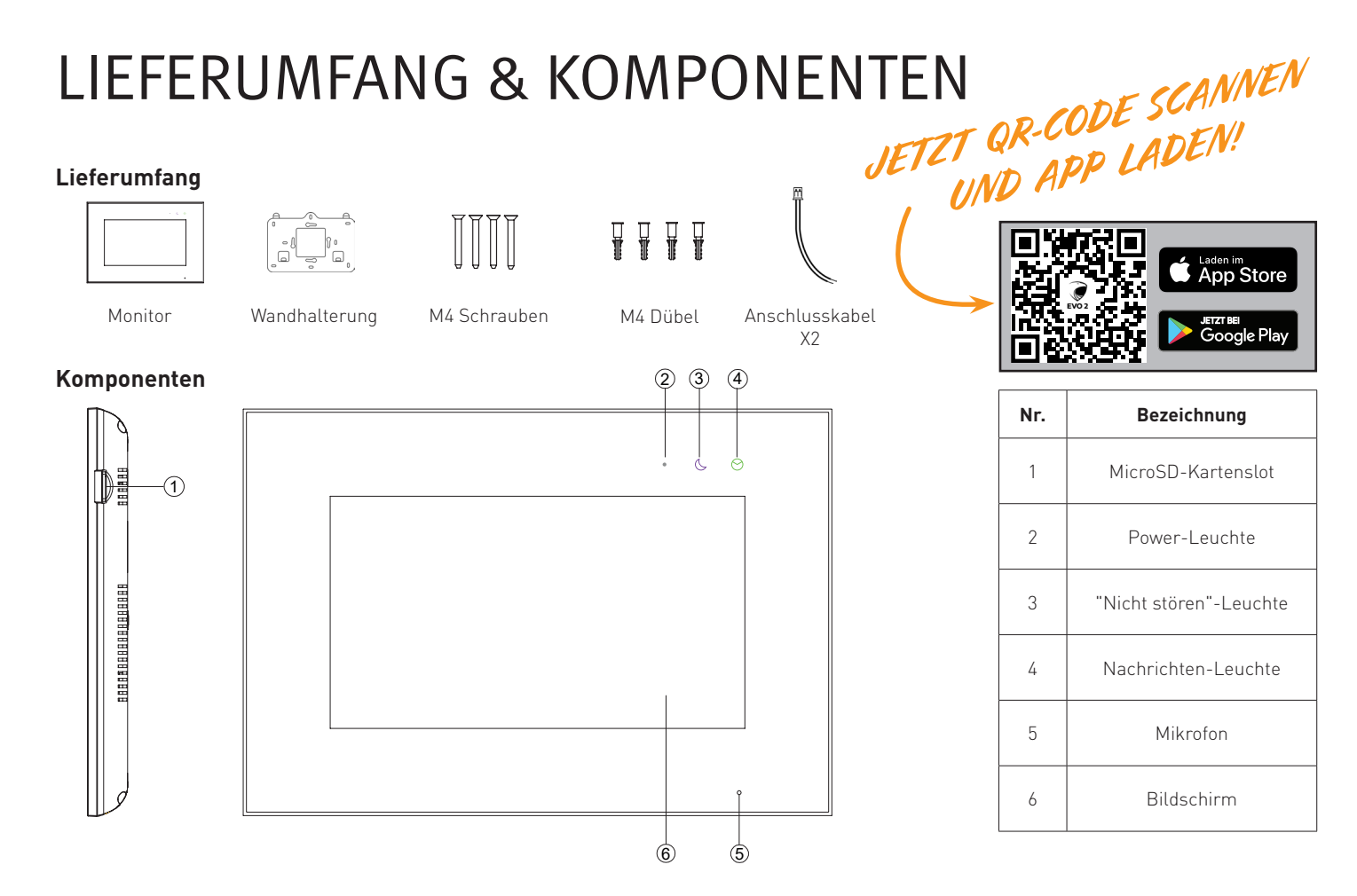

# LIEBER KUNDE!

Vielen Dank, dass Sie sich für ein BALTER Produkt entschieden haben!

Wir sind uns sicher, dass Sie mit diesem WLAN-Monitor EVO-HD-7M-WIFI noch mehr Freude und Nutzen aus Ihrer Video-Türsprechanlage ziehen werden.

Zusammen mit der kostenlos erhältlichen App können Sie mit diesem Monitor Ihre Video-Türsprechanlage auch unterwegs bedienen.

Installieren Sie die BALTER EVO 2 App auf Ihrem iPhone oder Android-Smartphone und Sie werden automatisch benachrichtigt, wenn ein Besucher Ihre Türklingel betätigen. Direkt über Ihr Smartphone sehen Sie dann live, wer vor Ihrer Tür steht, können mit ihren Besuchern sprechen und natürlich auch die Tür öffnen. Selbstverständlich können Sie jederzeit auf die Kamera der Türstation zugreifen – auch wenn gerade niemand geklingelt hat. Darüber hinaus können Sie Gespräche mit Besuchern auf Video mitschneiden und Schnappschüsse anfertigen.

Sogar mehrere EVO HD Video-Türsprechanlagen können Sie mit der App ganz bequem zentral verwalten.

Damit Sie direkt und ohne Umwege loslegen können, haben wir für Sie die Einrichtung der BALTER EVO 2 App Schritt für Schritt dokumentiert.

**Wir wünschen Ihnen viel Freude mit Ihrer Video-Türsprechanlage!**

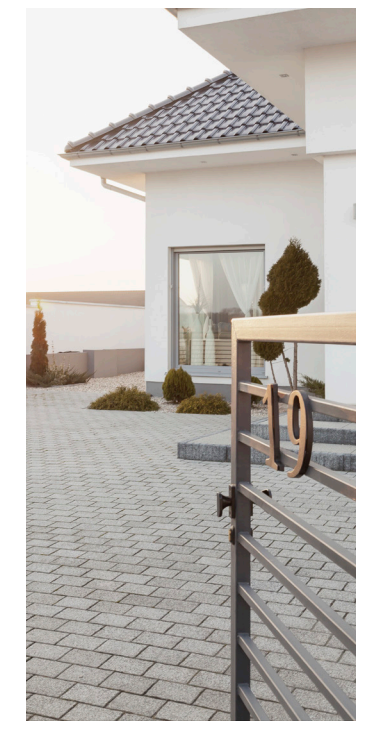

#### ERSTE SCHRITTE > ADRESSEN EINSTELLUNGEN

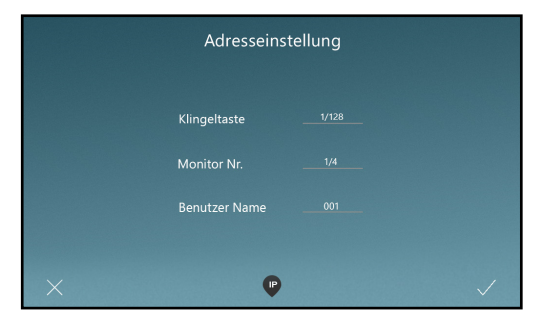

Nachdem Sie Ihre gewünschte Sprache ausgewählt haben, können Sie die Adresse Ihres Monitors einstellen. Die richtigen Einstellungen können Sie dem Diagramm

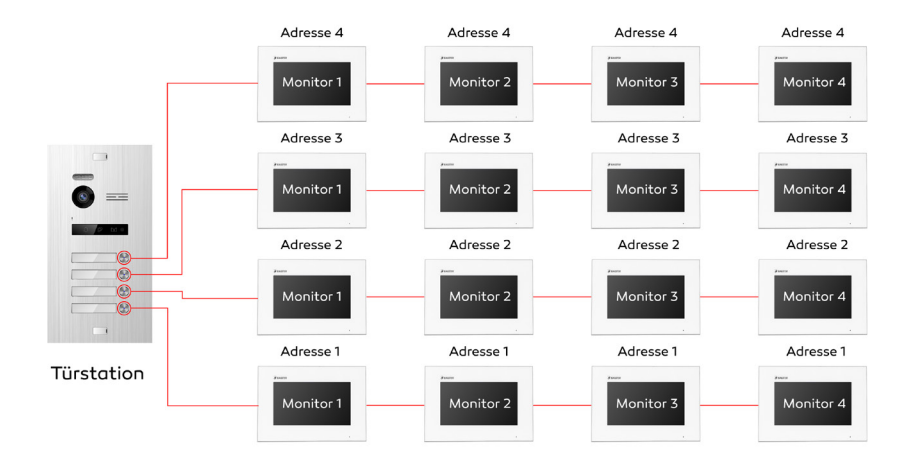

Adressen-Diagramm

 $\mathbf 0$ 

#### ERSTE SCHRITTE > ADRESSEN EINSTELLUNGEN

 $\bf{0}$ 

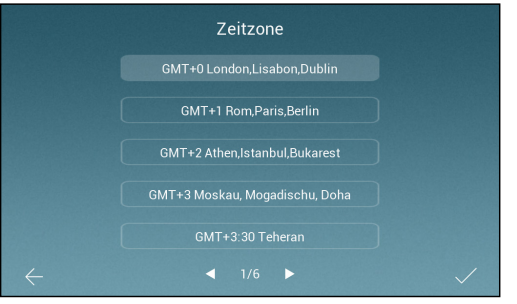

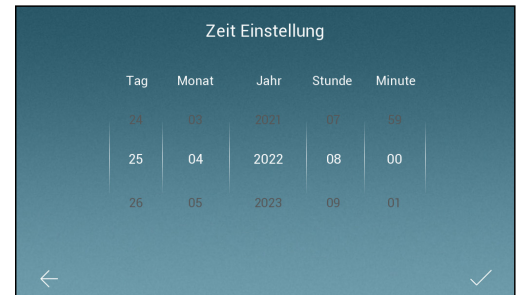

Wählen Sie als nächstes Ihre Zeitzone aus. Hier können Sie Datum und Zeit einstellen. (Bei einem WLAN Monitor stellt sich die Zeit, nach dem verbinden mit dem Internet, automatisch ein).

#### ERSTE SCHRITTE > KONTO FÜR APP ERSTELLEN

 $\mathbf{H}$ 

 $16:52 - 7$ 

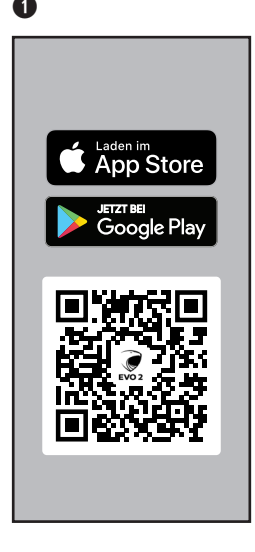

Ins Konto einloggen  $\bullet$ 

Scannen Sie diesen QR-Code mit Ihrem Handy und laden Sie die BALTER EVO2 App runter

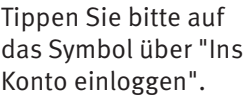

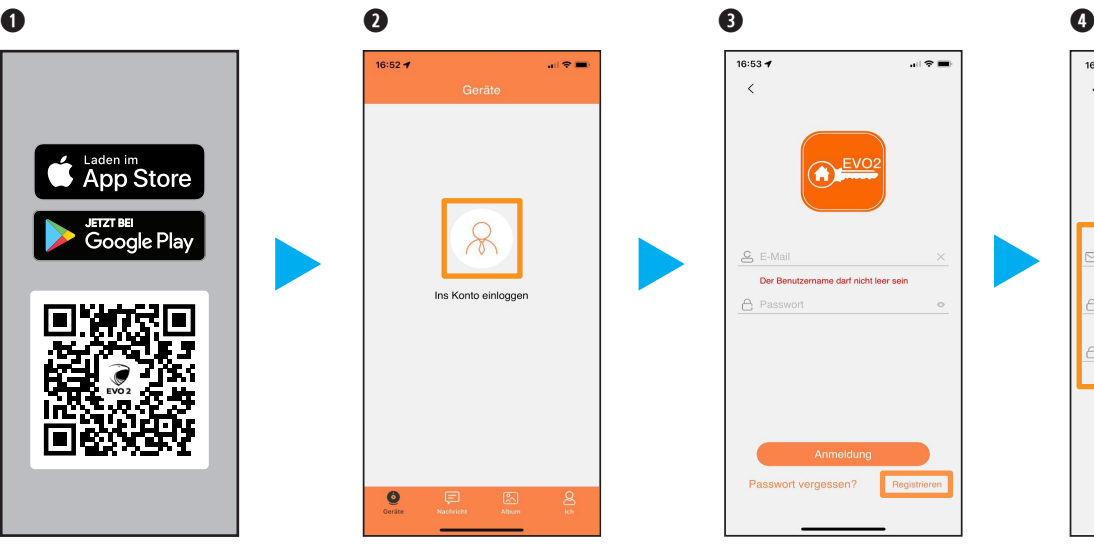

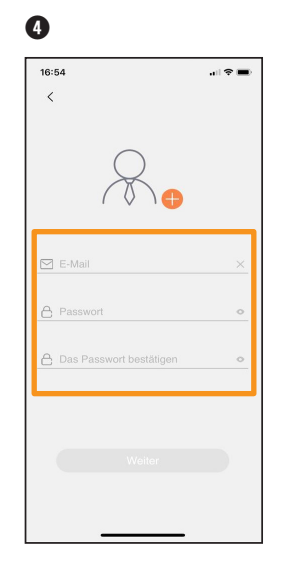

Dann bitte auf "Registrieren" tippen.

Geben Sie hier bitte Ihre E-Mail Adresse und ein von Ihnen ausgedachtes Passwort ein (6-16 Zeichen). Dann tippen Sie auf "Weiter".

#### ERSTE SCHRITTE > KONTO FÜR APP ERSTELLEN

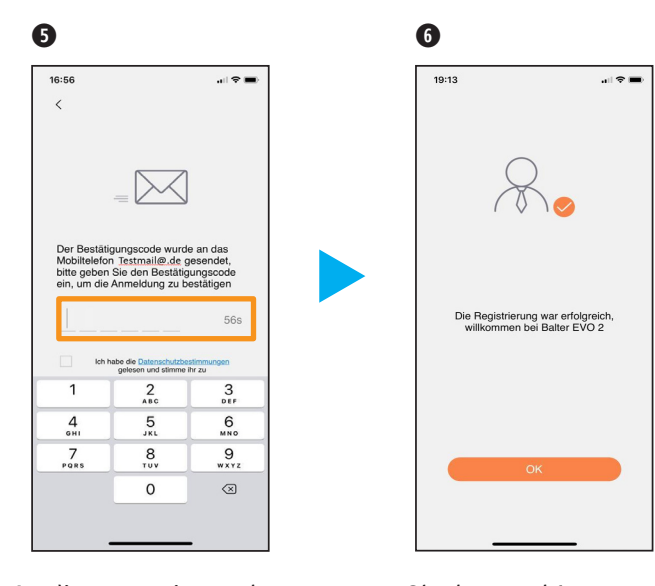

An die zuvor eingegebene E-Mail Adresse bekommen Sie einen Bestätigungscode gesendet. Geben Sie diesen bitte hier ein. Und stimmen Sie den Datenschutzbestimmungen zu. Dann tippen Sie auf "Weiter".

Glückwunsch! Sie haben sich erfolgreich registriert.

#### ERSTE SCHRITTE > FEHLERMELDUNGEN BEI DER KONTOERSTELLUNG

 $\sim 8$ 

60s

 $\frac{3}{255}$ 

6

9

wxyz

 $\odot$ 

 $MML$ 

 $\boxtimes$ Der Bestätigungscode wurde an die E-Mail Adresse testmail@vin.de gesendet, bitte geben Sie den Bestätigungscode ein, um das Zurücksetzen des Passwortes zu

### IOS System

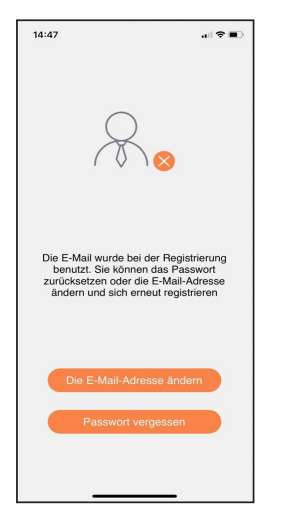

Wird Ihnen die Meldung "Die E-Mail wurde bei der Registrierung benutzt...",angezeigt, gibt es schon ein Konto mit dieser E-Mail Adresse.Tippen Sie dann entweder auf "Passwort vergessen" oder "Die E-Mail Adresse ändern"

Bei einem **IOS System** wird Ihnen automatisch ein Bestätigungscode an die von Ihnen in dem Registrierungsfeld eingegebenen E-Mail Adresse gesendet. Bitte tragen sie diesen hier ein. Gefolgt von einem neuen Passwort für dieses Konto.

 $11.22$ 

 $\overline{\overline{}}$ 

bestätigen

A Passwon

 $\mathbf{1}$ 

 $\overline{a}$ 

 $6.91$ 

 $\frac{7}{\sqrt{2}}$ 

**合** Das Passwort bestätigen

 $\frac{2}{4}$ 

5

8

 $\overline{11}$ 

 $\Omega$ 

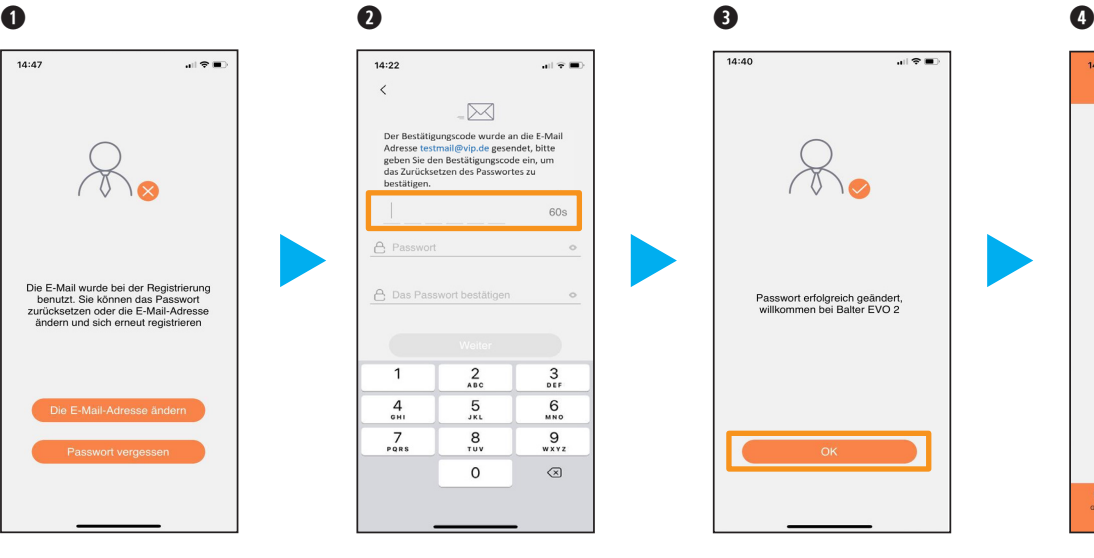

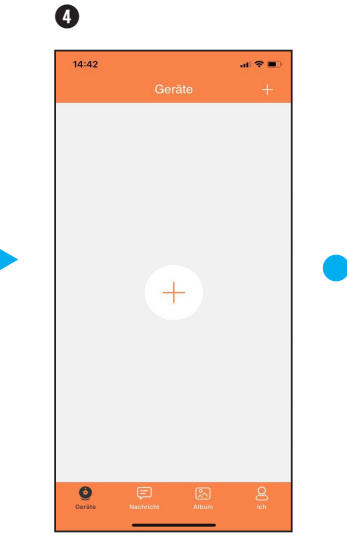

Angezeigt wird Ihnen "Passwort erfolgreich geändert, willkommen bei Balter EVO 2". Tippen Sie auf "OK" und Sie gelangen direkt auf Ihr Konto.

Fertig. Hier können Sie jetzt Ihre Anlage wie ab Seite 16 erklärt hinzufügen.

#### ERSTE SCHRITTE > FEHLERMELDUNGEN BEI DER KONTOERSTELLUNG

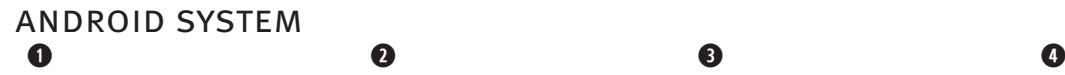

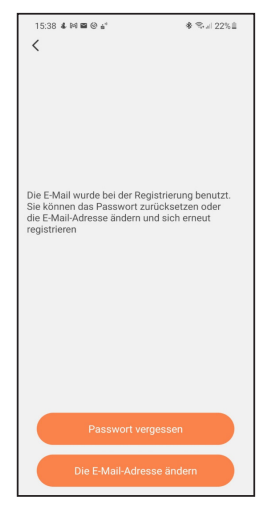

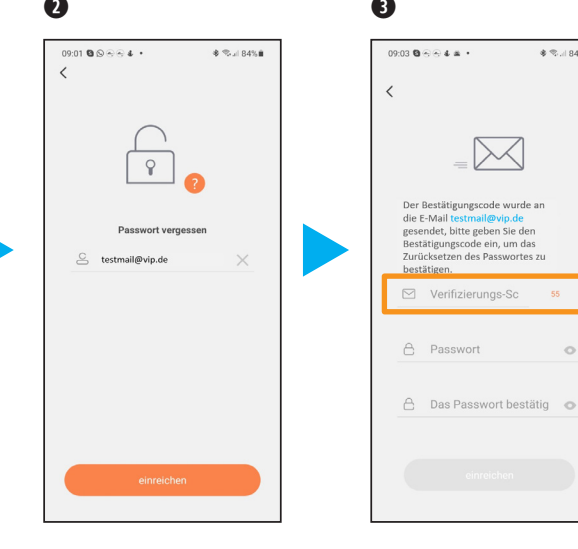

Wird Ihnen die Meldung "Die E-Mail wurde bei der Registrierung benutzt...", angezeigt, gibt es schon ein Konto mit dieser E-Mail Adresse.Tippen Sie dann entweder auf "Passwort vergessen" oder "Die E-Mail Adresse ändern"

Wenn Sie auf "Passwort vergessen" tippen, wird Ihnen bei einem **Android-System** dieses Bild angezeigt. Bitte geben Sie hier die E-Mail Adresse Ihres Kontos ein, wenn diese nicht automatisch ausgefüllt wurde.

Dann wird Ihnen ein Bestätigungscode an Ihre E-Mail Adresse gesendet. Diesen geben Sie bitte hier ein. Gefolgt von einem neuen Passwort für dieses Konto. Tippen Sie danach bitte auf "einreichen".

 $*$  %. | 84% ii

 $\circ$ 

Es wird angezeigt "Der Neustart war erfolgreich". Und Sie werden direkt in Ihr Konto eingeloggt. Hier können Sie jetzt Ihre Anlage wie ab Seite 20 erklärt hinzufügen.

 $\bullet$ 

 $^{+}$ 

**◆ Rul 76%** 

 **Monitor arbeitet nur im 2,4Ghz WLAN-Netzwerk, er funktioniert nicht im 5Ghz WLAN-Netzwerk. Das Netzwerk muss sichtbar sein. Sie müssen mit Ihrem Handy/Tablett im selben Netzwerk sein.**

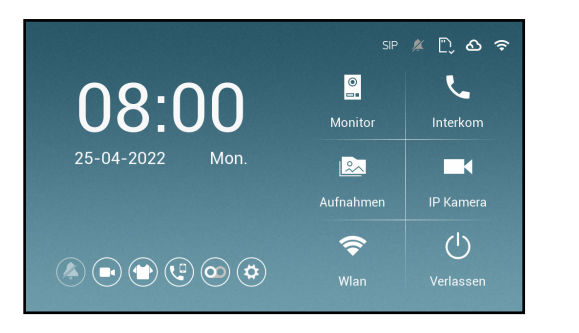

Bevor der Monitor mit dem iPhone gekoppelt werden kann, muss zuerst der Monitor mit dem Wlan verbunden werden.

Tippen Sie als erstes auf das Wlan Symbol, um in die Netzwerkeinstellungen zu gelangen

 $\mathbf 0$ 

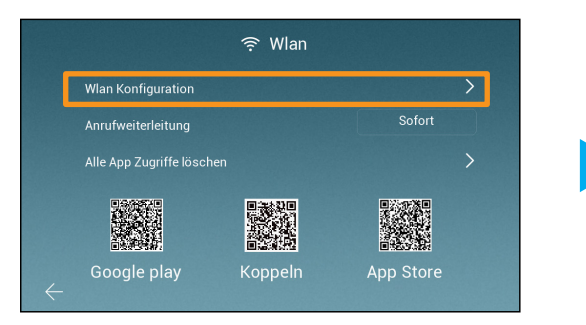

Als nächstes tippen Sie auf "Wlan Konfiguration", um den Monitor mit dem Wlan verbinden zu können.

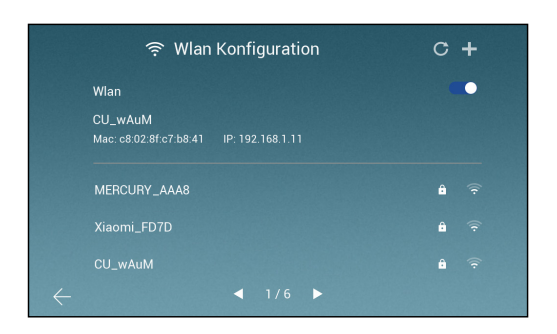

Suchen Sie Ihr Netzwerk nun aus der Lister heraus und tippen Sie drauf. (Falls Sie ihr Netzwerk nicht finden oder Sie Ihre SSID versteckt haben, dann können Sie oben rechts aufs **+** drücken)

(Wenn Sie aufs + gedrückt haben, müssen Sie Ihren Wlan-Namen ins obere Feld eingeben)

#### $\bf{0}$

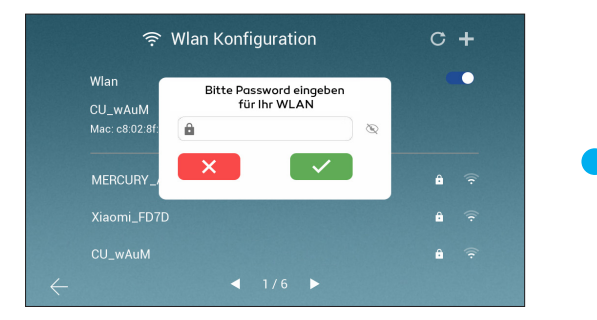

Geben Sie das Wlan-Passwort ein, um den Monitor mit dem Netzwerk zu verbinden. Tippen Sie auf das grüne Häckchen, wenn Sie alles richtig eingegeben haben.

Wichtig: 5GHz muss bei Ihnen im Wlan ausgstellt sein, ansonsten ist es möglich, dass sich der Monitor nicht mit dem Netzwerk verbinden kann. Sie können die 5GHz Frequenz, nach dem Einbinden, wieder aktivieren.

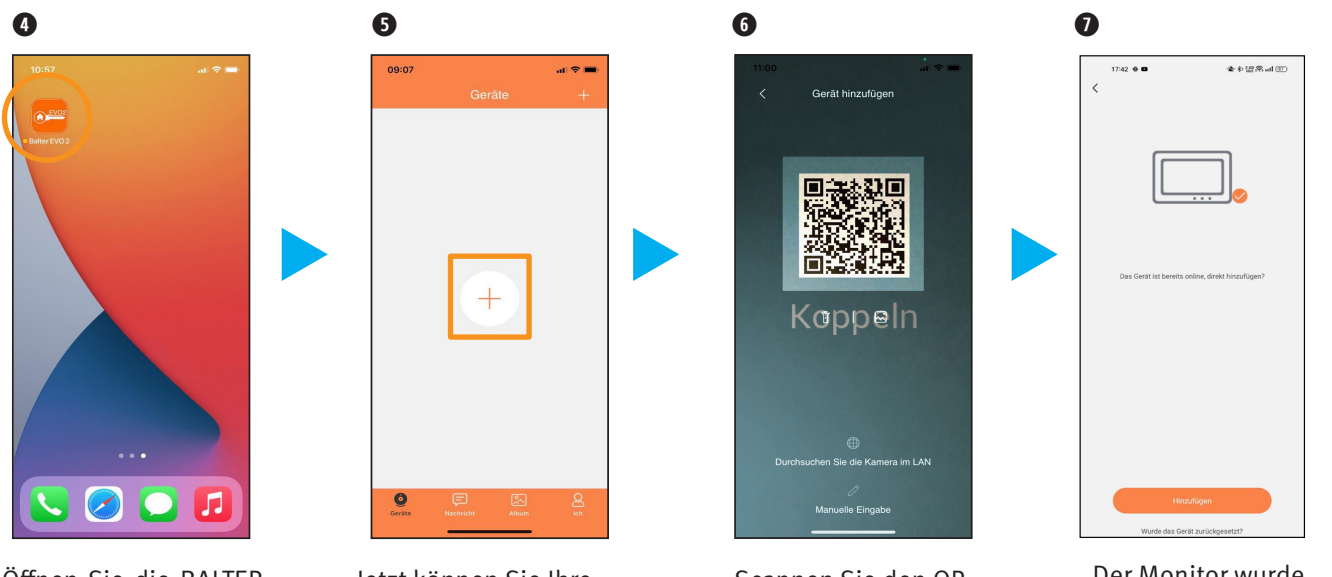

Öffnen Sie die BALTER EVO 2 App.

Jetzt können Sie Ihre Anlage mit dem Handy koppeln. Tippen Sie auf das "**+**" Zeichen in der Mitte auf dem Display Ihres Handys.

Scannen Sie den QR Code vom Monitor ab, um sich mit ihm zu verbinden

Der Monitor wurde hinzugefügt.

 $\overline{\mathsf{v}}$ 

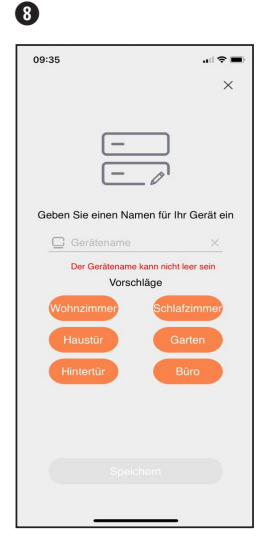

Geben Sie einen Namen für Ihr Gerät ein Eingabe Zur Sicherheit legen Sie bitte ein neues Passwort fest

 $10.38$ 

Bitte geben Sie Ihrem Monitor jetzt einen Namen oder wählen Sie einen vorgefertigten Namen aus.

Tippen Sie auf "**OK**", um ein Passwort zu vergebenv

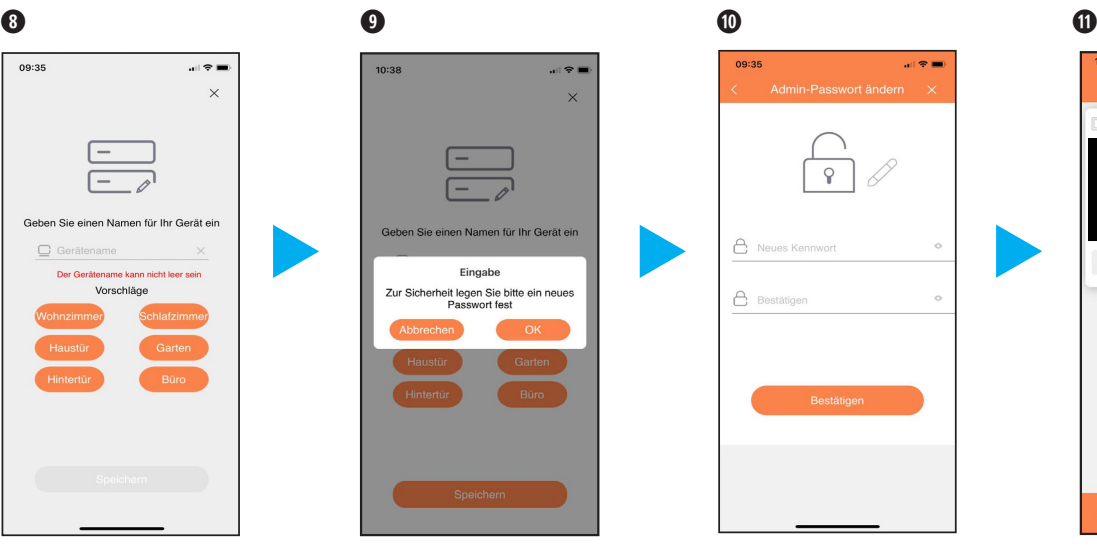

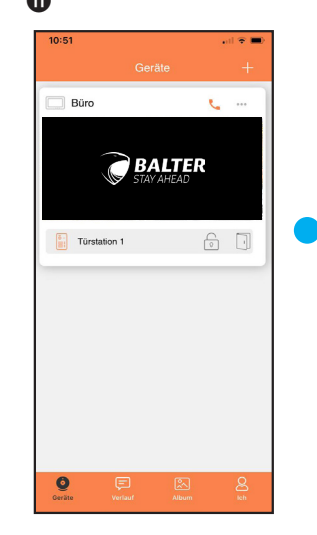

Bitte vergeben Sie hier ein neues Passwort, zum Schalten der Ausgänge, in der Türstation, über die App.

Fertig! Ihre Türstation wurde der App erfolgreich hinzugefügt.

 **Monitor arbeitet nur im 2,4Ghz WLAN-Netzwerk, er funktioniert nicht im 5Ghz WLAN-Netzwerk. Das Netzwerk muss sichtbar sein. Sie müssen mit Ihrem Handy/Tablett im selben Netzwerk sein.** 

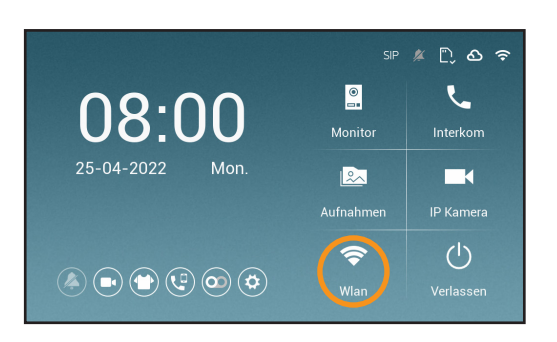

Bevor der Monitor mit Ihrem Android-Gerät gekoppelt werden kann, muss zuerst der Monitor mit dem Wlan verbunden werden.

Tippen Sie als erstes auf das Wlan Symbol, um in die Netzwerkeinstellungen zu gelangen

#### $\bf{0}$

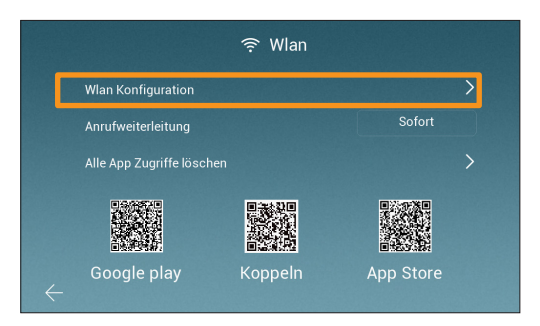

Als nächstes tippen Sie auf "Wlan Konfiguration", um den Monitor mit dem Wlan verbinden zu können.

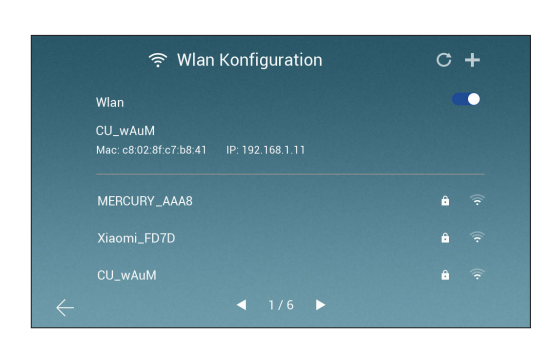

Suchen Sie Ihr Netzwerk nun aus der Lister heraus und tippen Sie drauf. (Falls Sie ihr Netzwerk nicht finden oder Sie Ihre SSID versteckt haben, dann können Sie oben rechts aufs **+** drücken)

(Wenn Sie aufs + gedrückt haben, müssen Sie Ihren Wlan-Namen ins obere Feld eingeben)

#### $\mathbf 0$

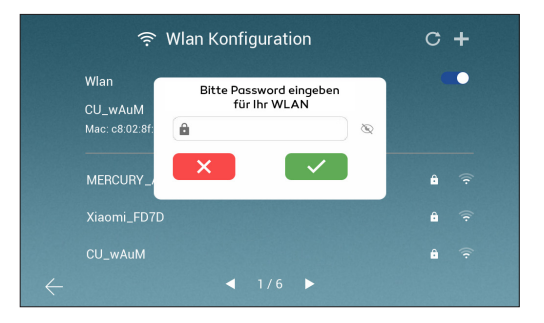

Geben Sie das Wlan-Passwort ein, um den Monitor mit dem Netzwerk zu verbinden. Tippen Sie auf das grüne Häckchen, wenn Sie alles richtig eingegeben haben.

Wichtig: 5GHz muss bei Ihnen im Wlan ausgstellt sein, ansonsten ist es möglich, dass sich der Monitor nicht mit dem Netzwerk verbinden kann. Sie können die 5GHz Frequenz, nach dem Einbinden, wieder aktivieren.

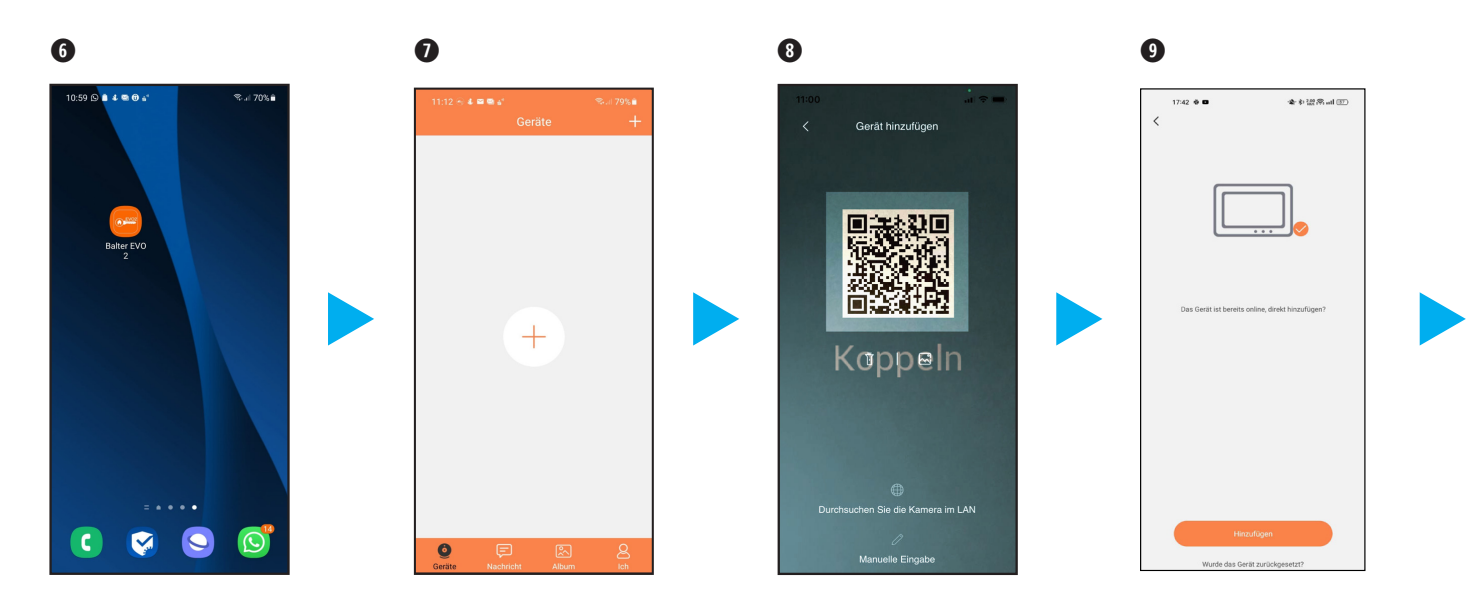

Öffnen Sie die App "Balter EVO 2".

Tippen Sie auf das "**+**" Zeichen in der Mitte auf dem Display Ihres Handys.

Scannen Sie den QR Code vom Monitor ab, um sich mit ihm zu verbinden

Der Monitor wurde hinzugefügt.

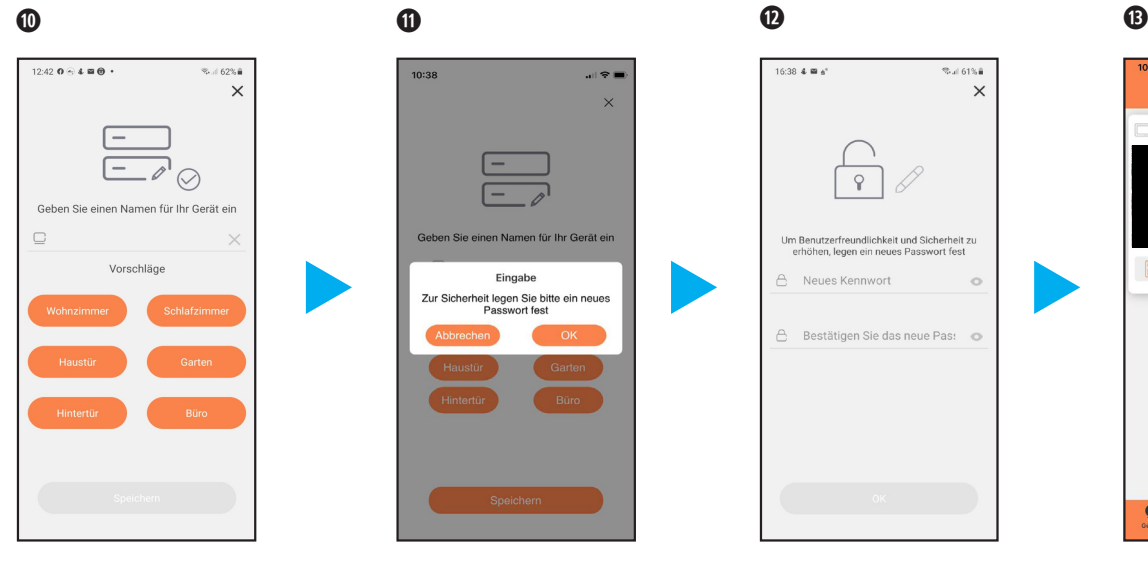

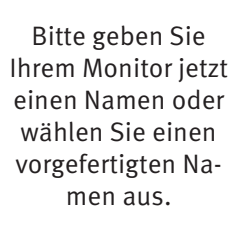

 $10.38$  $\overline{\phantom{a}}$  $\ddot{\phantom{0}}$ Geben Sie einen Namen für Ihr Gerät ein Eingabe Zur Sicherheit legen Sie bitte ein neues n regen Sie bi<br>Passwort fest

Tippen Sie auf "OK", um ein Passwort zu vergeben

 $16:38$  4  $\text{m/s}^4$  $2 - 613.8$  $\times$ Um Benutzerfreundlichkeit und Sicherheit zu erhöhen, legen ein neues Passwort fest  $\triangle$ Neues Kennwort  $\circ$ A Bestätigen Sie das neue Pas: O

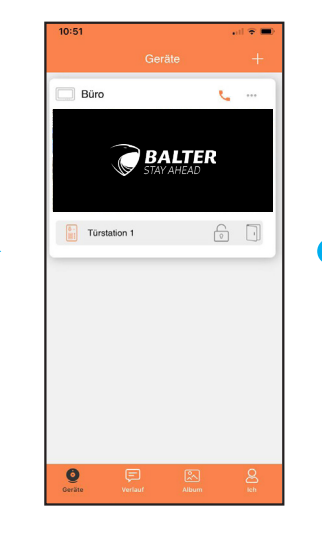

Bitte vergeben Sie hier ein neues Passwort, zum Schalten der Ausgänge, in der Türstation, über die App.

Fertig! Ihre Türstation wurde der App erfolgreich hinzugefügt.

## ERSTE SCHRITTE > Weitere Möglichkeit eine Anlage hinzuzufügen

#### $\mathbf \Omega$

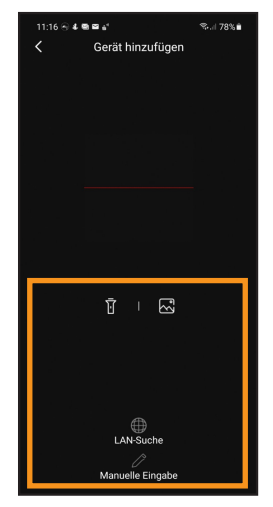

Bei der Anzeige dieses Bildschirms haben Sie drei weitere Möglichkeiten eine Anlage Ihrer App

hinzuzufügen.

nen Sie eine Anlage über  $\Xi$ das Bild des QR-Codes hinzufügen.

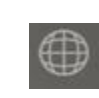

Bei diesem Symbol wird die Anlage im Netzwerk gesucht.

Über dieses Symbol könn-

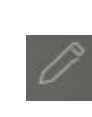

Wenn Sie dieses Symbol antippen, beachten Sie bitte Bild 2.

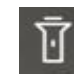

Dieses Symbol schaltet Licht am Handy ein bei

#### $\boldsymbol{a}$

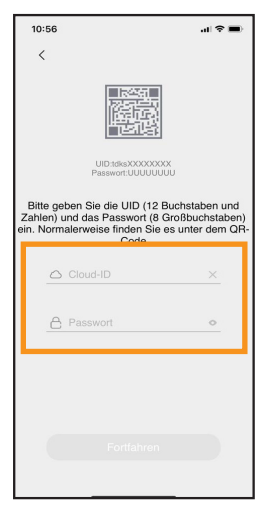

dunkler Umgebung. Hier geben Sie bitte die UID-Nummer und Code auf der sich auf der Rückseite des WLAN -Monitors befindet, ein.

#### $APP$ APP > EINSTELLUNGSMENÜ

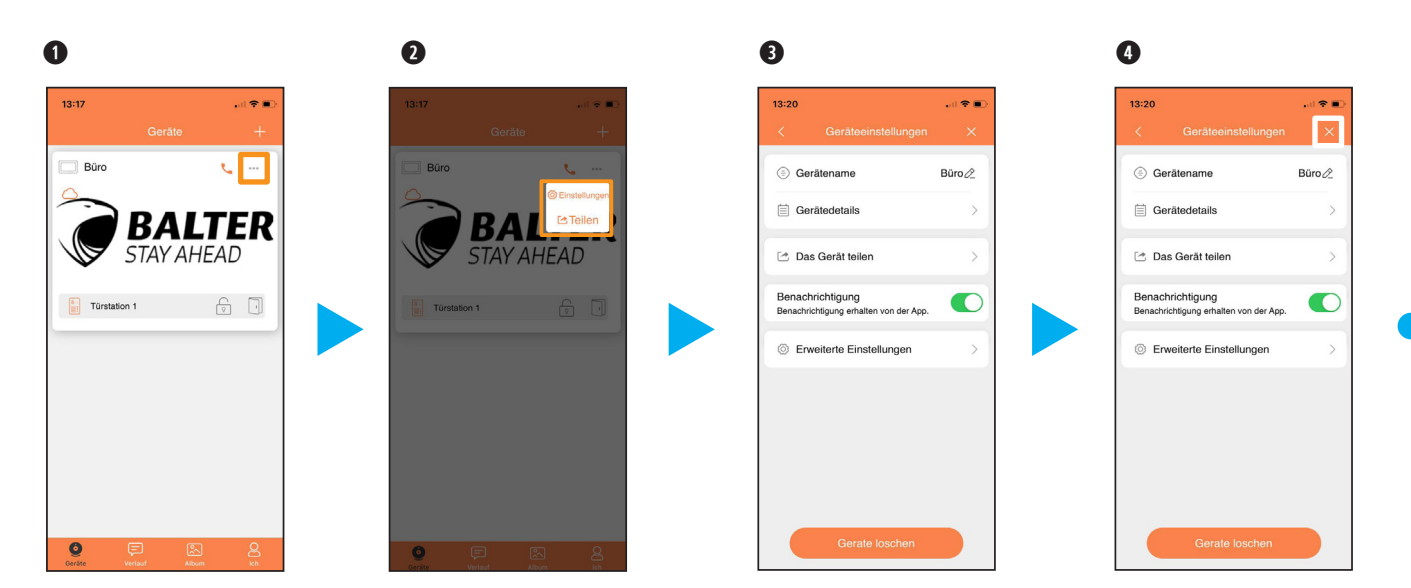

Tippen Sie im Hauptmenü die drei schwarzen Punkte rechts oben an. Dann öffnen sich die zwei Menüpunkte "Einstellungen" und "Teilen".

Wir beschäftigen uns zuerst mit den Einstellungen. Tippen Sie bitte auf "Einstellung".

Bei "Einstellungen" können Sie

- den Gerätennamen ändern
- Gerätedetails abrufen
- die Anlage teilen mit anderen Nutzern
- Benachrichtigungen abschalten
- Erweiterte Einstellungen aufrufen

Verlassen Sie die Einstellungen mit "**X**"

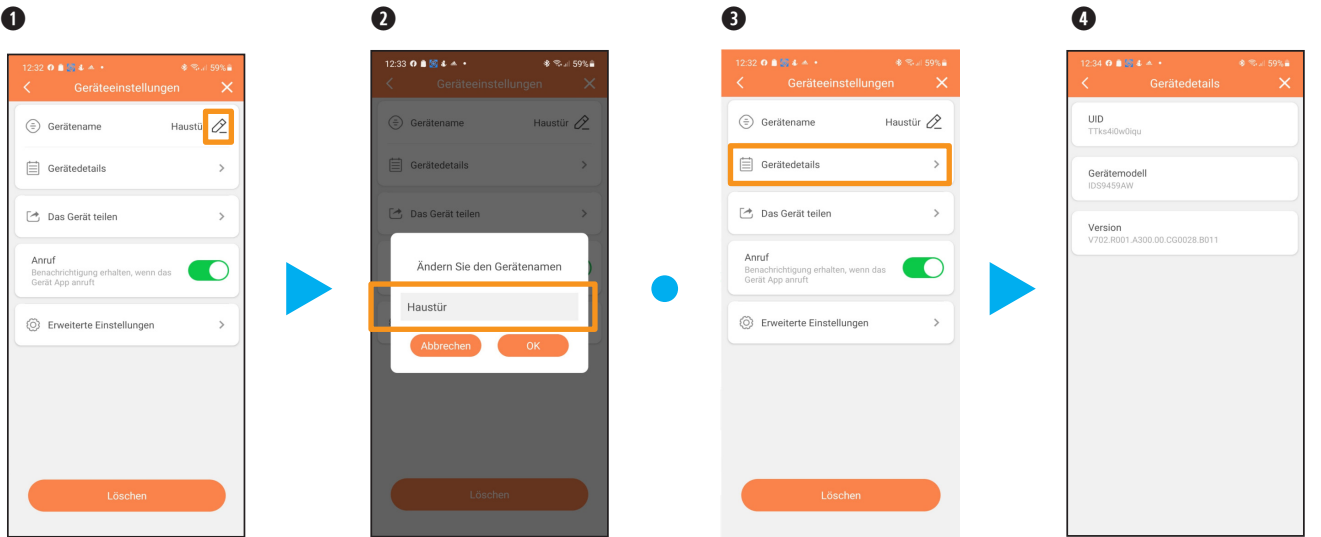

Tippen Sie unter "Einstellungen" auf das Symbol neben "Gerätename".

Geben Sie nun den neuen Namen für die Türstation ein. Und tippen Sie auf "OK". Der neue Name wird hinterlegt.

Tippen Sie auf "Gerätedetails".

Hier wird Ihnen die Seriennummer (UID) des Monitors angezeigt,das Gerätemodell und die Version (diese Info wird nicht bei hinzugefügten Nutzern angezeigt).

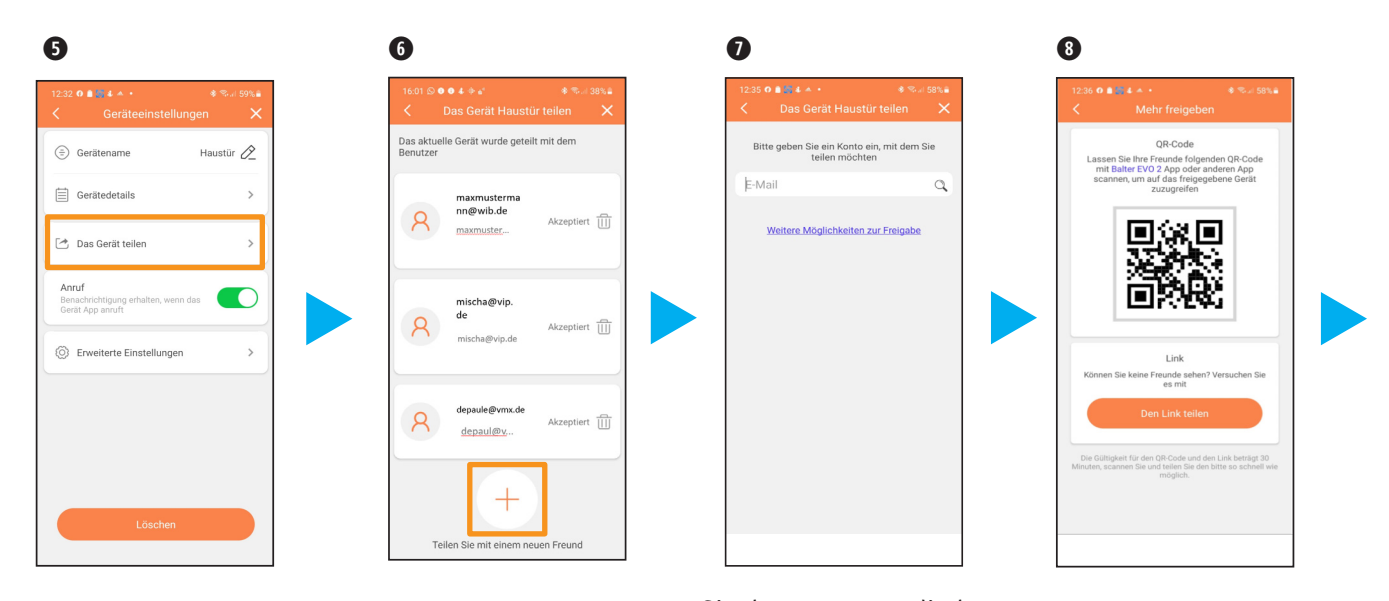

Wenn Sie auf "Das Gerät teilen" tippen, können Sie weitere Nutzer hinzufügen, die dann auch die Anlage über App bedienen können (diese Funktion wird nicht bei hinzugefügten Nutzern angezeigt).

Wenn Sie auf "Das Gerät teilen" tippen, werden Ihnen alle Nutzer angezeigt mit denen Sie die Anlage geteilt haben und die Zugriff haben. Über das "**+**" können Sie noch mehr Nutzer hinzufügen. Über das Symbol können Sie Nutzer löschen.

Sie können nun direkt die E-Mail Adresse des Nutzers eingeben, der diese Anlage bedienen soll. Wahlweise tippen auf "Weiter Möglichkeiten zur Freigabe".

Hier kann ein neuer Nutzer den QR Code scannen und unter "Gerät hinzufügen" auf seinem Handy oder Tablet installieren. Wahlweise können Sie einen Link benutzen. Dafür tippen Sie bitte auf "Den Link teilen".

![](_page_25_Picture_1.jpeg)

![](_page_25_Picture_2.jpeg)

![](_page_25_Picture_3.jpeg)

![](_page_25_Picture_4.jpeg)

Bei IOS System können Sie ebenfalls durch Wischen und Antippen auswählen, wie der Link geteilt werden soll.

 $\mathbf 0$   $\mathbf 0$  $20.884 + 1$ Haustür  $\varnothing$  $\odot$  Gerätename 白 Gerätedetails  $\sim$ A. Das Gerät teiler  $\overline{ }$ Anruf C Benachrichtigung erhalten, wenn das Gerät App anruf (6) Erweiterte Einstellungen

![](_page_25_Picture_7.jpeg)

Über den Punkt "Benachrichtigung", können Sie einstellen, ob Sie eine Benachrichtigung erhalten wollen, wenn jemand klingelt.

Wenn Sie auf "Erweiterte Einstellungen" tippen, öffnet sich eine weitere Einstellebene.

![](_page_26_Figure_1.jpeg)

Wenn Sie auf "Passwort ändern" tippen, können Sie das Passwort, welches beim Koppeln vergeben wurde, ändern (diese Funktion wird nicht bei hinzugefügten Nutzern angezeigt).

Wenn Sie auf "Einstellung Türöffnersteuerung" tippen, kommen Sie in das folgende Menü.

Wenn diese Option aktiviert ist, dann wird das Passwort für einige Zeit nach der Eingabe nicht mehr benötigt.

Hier kann man die Biometrische Authentifizieurng aktivieren, wodurch keine Passwort eingabe mehr nötig ist.v

![](_page_27_Figure_1.jpeg)

Wenn Sie auf den Menü punkt "QR Code Erstellen/Verwalten" tippen kommen Sie in dieses Untermenü. Hier können Sie bestehende QR-Codes verwalten oder neue erstellen.

Hier können Sie den QR-Code bennen.

Hier können Sie einstellen, welche Türöffner der QR-Code öffnen kann.

Hier kann eingestellt werden, wie oft der QR-Code verwendet werden kann.

![](_page_28_Figure_1.jpeg)

Hier kann eingestellt werden, wie lange der QR-Code verwendet werden kann.

Unter diesen Einstellungen kann man den QR-Code unbegrenzt gültig einstellen.

Wenn Sie einen bestehen QR-Code antippen, können Sie diesen teilen und bearbeiten.

Sie können den QR-Code speicher, als Bild oder als Link verschicken.

![](_page_29_Figure_1.jpeg)

![](_page_29_Picture_2.jpeg)

 $12:07$  $\mathbf{m}$ Verknüpfungseinstellung  $\overline{\mathsf{x}}$ Wählen Sie aus welche Geräte angezeigt werden sollen. Türstation 1 Türstation 2 Türstation 3  $\bigcirc$  > Türstation 4 Kamera 1  $\blacksquare$ Kamera 2 Kamera 3 Kamera 4  $\bullet$  >

![](_page_29_Picture_4.jpeg)

Bei "Verknüpfungseinstellung" erscheint das folgende Menü.

Sie können hier auswählen, welche Geräte Ihnen in der App angezeigt werden sollen. Beenden Sie die Auswahl durch das Symbol "**X**".

Über den Punkt "Thumbnail-Einstellung" oder "Vorschaubilder-Einstellungen" können Sie das Vorschaubild in der App ändern.

Sie können entweder das eingestellte Bild löschen oder ein individuelles einfügen.

司令官

![](_page_30_Figure_1.jpeg)

Hier können Sie die Verbindungszeit zwischen App und Türstation einstellen (60s - 300s)

Über den Punkt "Löschen" wird die Anlage aus Ihrem Konto gelöscht.

Hier bestätigen Sie die Löschung des Gerätes aus Ihrem Konto bei einem Android System.

## App > Tür öffnen

![](_page_31_Picture_1.jpeg)

Wenn Ihre Türklingel betätigt wird, erhalten Sie eine Benachrichtigung auf Ihr Smartphone. Wenn Sie auf das grüne Hörersymbol tippen, wird eine Verbindung zu Ihrer Anlage hergestellt.

Bei einem IOS Gerät erhalten Sie einen Anruf, sobald jemand Ihre Türklingel betätigt. Um auf die App zu wechseln, tippen Sie unten rechts auf das Balter EVO2 Symbol

Jetzt sind Sie mit Ihrer Türstation verbunden. Sie können den Besucher hören, und wenn Sie auf  $\mathbb O$  tippen, können Sie mit dem Besucher sprechen.

Tippen Sie auf  $\widehat{\mathbb{G}}$ , um in das Türöffnermenü zu gelangen.

## App > Tür öffnen

![](_page_32_Figure_1.jpeg)

Tippen Sie auf  $\bigcap$  um den internen Türöffner zu öffnen oder auf  $\Box$ , um den Relaisausgang zu schalten.

Geben Sie hier bitte den, von Ihnen bei der Kopplung eingegebenen, Code ein.

Der Ausgang wurde geschaltet.

Zum Beenden der Verbindung, tippen Sie bitte auf dieses Symbol "**<**".

## APP > TÜRSTATION MANUELL AUFRUFEN

![](_page_33_Figure_1.jpeg)

Nachdem Sie die EVO 2 App geöffnet haben, wird Ihnen diese Bild angezeigt. Wenn Sie jetzt auf den oben eingezeichneten Bereich tippen, werden Sie live mit der Türstation verbunden.

Hier können Sie, über die Symbole, folgende Funktionen aufrufen:

 $\mathbf{u}$   $\mathbf{v}$  is

ca

- ① ② ③ ④ ⑤ ⑥ ⑦  $\triangleleft$  $\sqrt{C}$  $\boxed{\circ}$  $\Box$ EZ<br>KJ ⋒  $LD$ ① Play/Stopp ② Stumm/Laut ③ Bild aufnehmen ④ Video aufnehmen Bildmodus ändern ⑤ 20 BpS  $5D$  10 BpS  $\Box$  alle 55 ein Bild ( bei langsamen Internet) ⑥ Darstellung 16:9
- 
- ⑦ Vollbild ( Vollbildmodus verlassen)

![](_page_33_Picture_7.jpeg)

- ⑧ Wiedergabe Funktion
- ⑧ Mikrofon ( Ein/Aus )
- ⑨ Türöffner Steurung
- 10 Auswahl Türstation oder Kameras (wenn Sie eine Externe Kameras haben oder mehrere Türsation)

#### APP > VIDEOS UND FOTOS AUFNEHMEN, ANSEHEN UND BEARBEITEN

![](_page_34_Figure_1.jpeg)

Über diese Symbole können Sie, durch das Tippen, ein Bild oder Video aufnehmen. Dieses wird in der App gespeichert.

 $\overline{\triangleright}$ 

 $\mathcal{C}$ 

Wenn Sie auf das Videosymbol getippt haben, wird ein Video aufgenommen. Zum Beenden Tippen Sie erneut auf das Symbol.

Über das Symbol "Album" können Sie sich Ihre aufgenommenen Bilder und Videos ansehen und diese verarbeiten.

Über die oberen Kacheln können Sie die Vorauswahl spezifizieren.

#### APP > VIDEOS UND FOTOS AUFNEHMEN, ANSEHEN UND BEARBEITEN

11:52

Alle Geräte\*

2023-03-16

2023-03-14

2022-05-25

Alle Arten\*

![](_page_35_Picture_1.jpeg)

![](_page_35_Picture_2.jpeg)

![](_page_35_Picture_3.jpeg)

 antippen, können Sie das Album bearbeiten.

![](_page_35_Picture_5.jpeg)

Hier können Sie : Datei auswählen

Bild/Video speichern

![](_page_35_Picture_8.jpeg)

Durch Tippen auf das "**X** "Symbol beenden Sie das Bearbeiten des Albums.

 $\mathbf{H} \otimes \mathbf{H}$ 

Alle Tage\*

![](_page_35_Picture_11.jpeg)

Hier können Sie wählen, von welcher Türstation Sie die Bilder sehen wollen.
### APP > VIDEOS UND FOTOS AUFNEHMEN, ANSEHEN UND BEARBEITEN

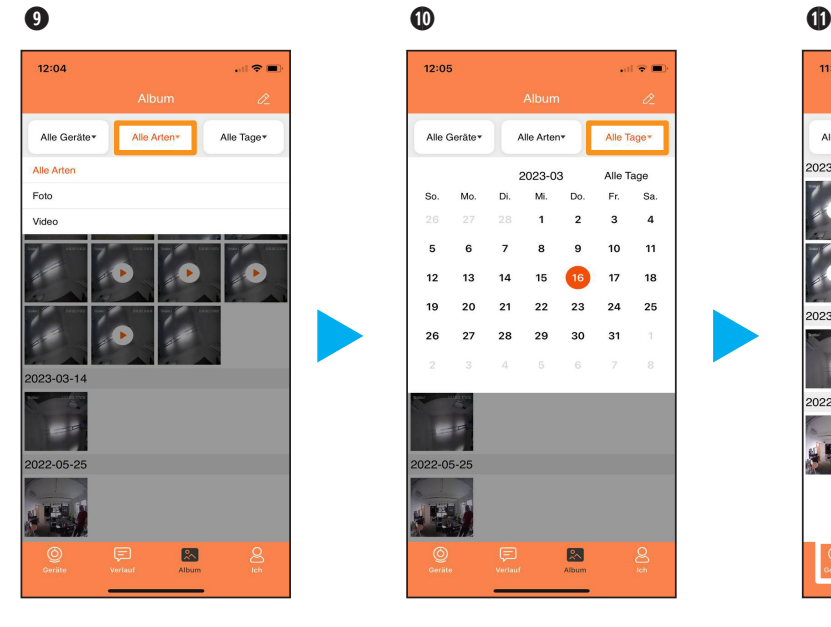

Hier können Sie wählen, ob Sie Fotos oder Videos sehen wollen.

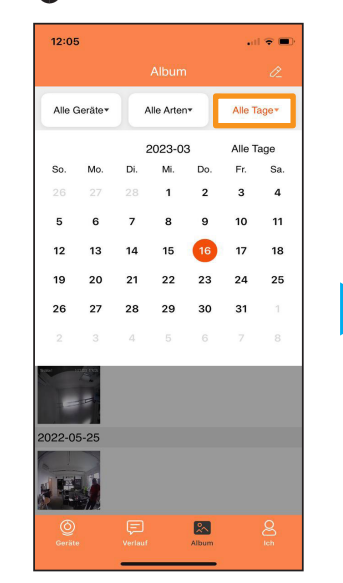

Hier können Sie das Datum wählen, wann die Bilder und Videos erstellt wurden.

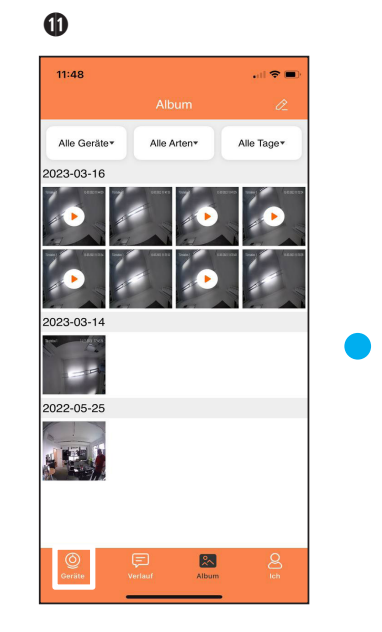

Tippen Sie unten links auf "Geräte" um zurück ins Hauptmenü zu gelangen.

### APP > VERLAUF

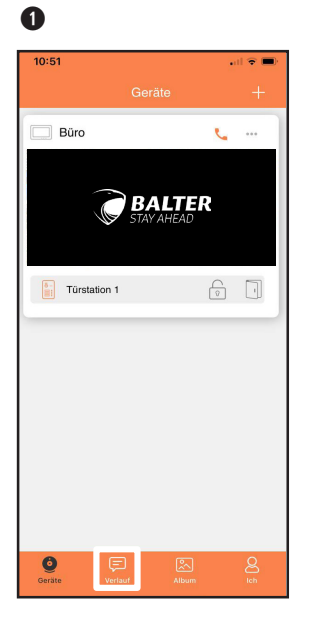

Wenn Sie auf das Symbol "Nachricht" $\Box$ tippen, werden Ihnen alle Klingelvorgänge an der Anlage angezeigt, auch wenn die Benachrichtigung in der App deaktiviert ist.

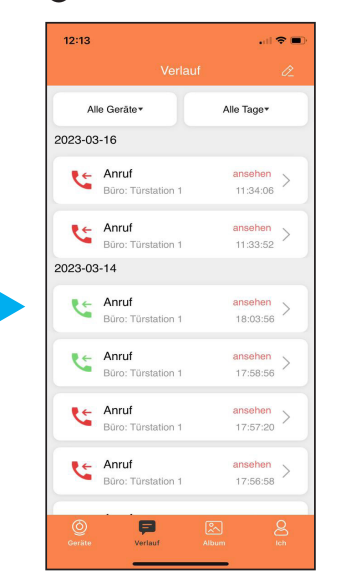

"Roter Hörer" bedeutet, dass der Ruf nicht angenommen wurde. "Grüner Hörer" bedeutet, dass der Ruf angenommen wurde.

 $\bf{0}$   $\bf{0}$   $\bf{0}$ 

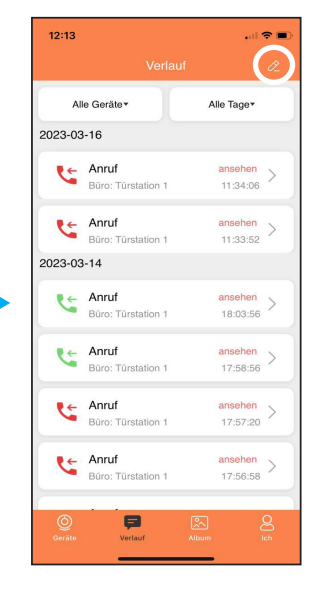

"Ungelesen" heisst, die Meldung wurde noch nicht bestätigt, bitte tippen Sie einmal auf die Meldung. Über das Symbol  $\&$  können Sie die Liste bearbeiten.

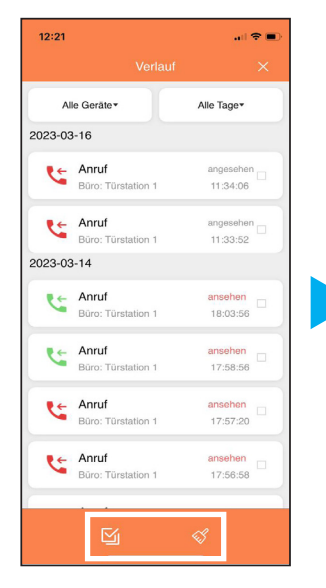

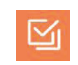

Alle Nachrichten auswählen

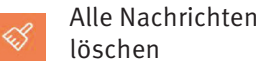

38

### APP > VERLAUF

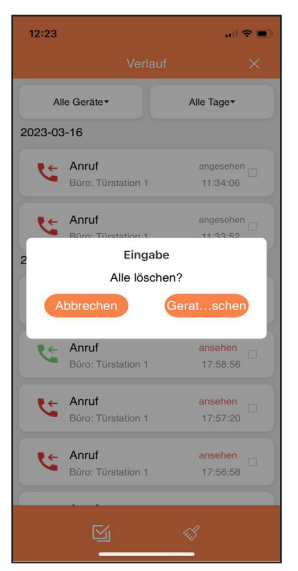

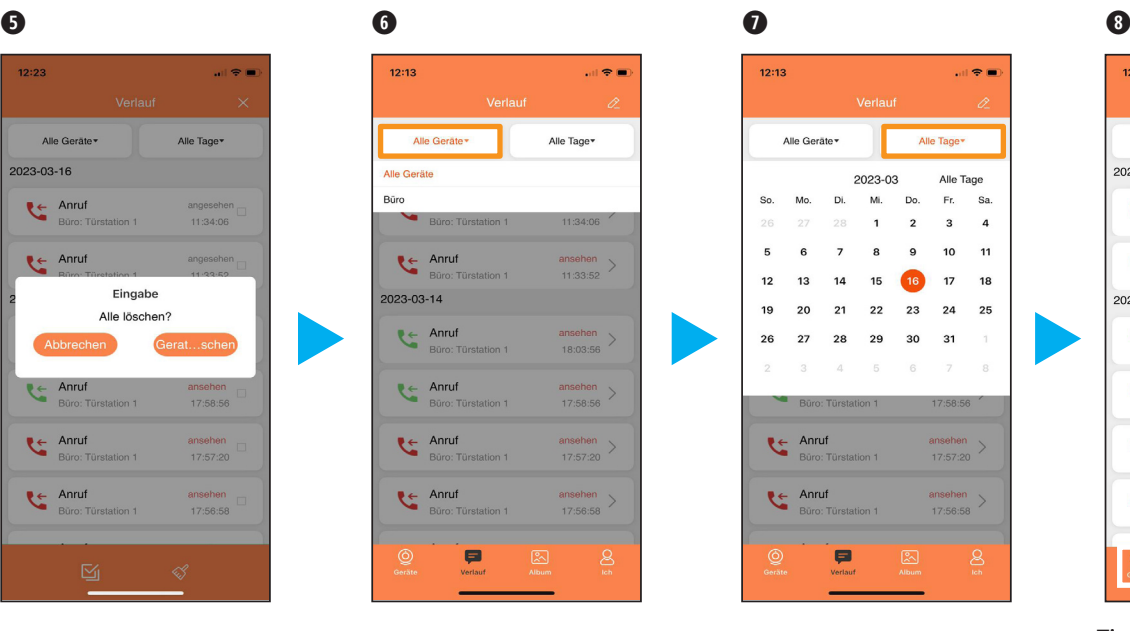

Bestätigen Sie, ob alle Benachrichtigungen gelöscht werden soll.

Hier können Sie auswählen, von welcher Türstation Sie die Benachrichtigung sehen wollen.

Hier können Sie das Datum der Benachrichtigungen auswählen.

 $12:13$ 

So Mo Di M Do Fr. Sa.

5

 $12$  $13$  $14$ 15

 $15$  $2<sup>c</sup>$  $21$ 22 23 24 25

26

 $27$ 28 29 30 31

 $\leftarrow$  Anruf

 $\leftarrow$  Anruf

Alle Geräte

×

Büro: Türstation 1

Büro: Türstation 1

Büro: Türstation 1

e

Verlauf

2023-03

-2 3  $\overline{4}$ 10  $11$ 

前金属

Alle Tage\*

Alle Tage

 $17$ 18

17:58:56

ansehen

ansehen

17:56:58

 $_{\rm 8}$ 

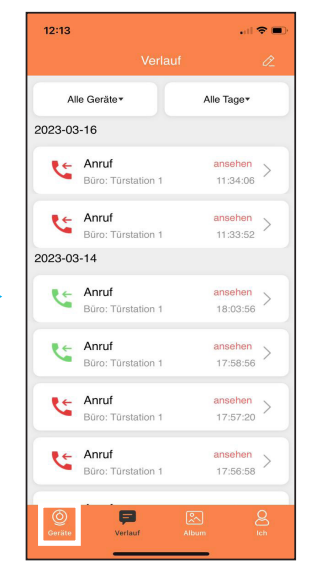

Tippen Sie unten links auf "Geräte" um zurück ins Hauptmenü zu gelangen.

### App > Eigene Einstellungen

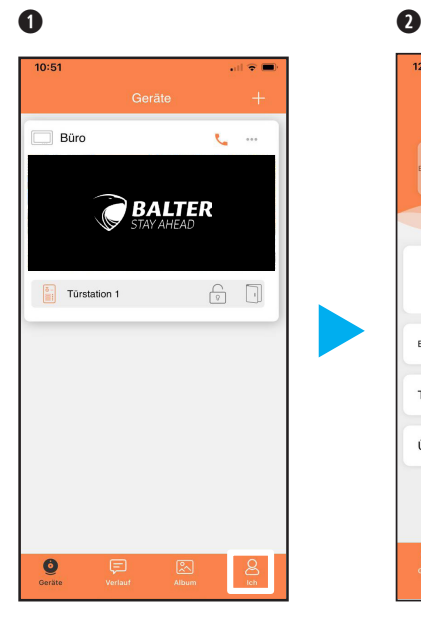

Wenn Sie auf das Symbol "**Ich**" tippen, gelangen Sie in Ihre Einstellungen.

 $12:44$  $\sim$   $\approx$   $\approx$ 虚 Geteilte Anlagen Werkzeuge Erinnerung Zugriff, über mobiles Datennetz Ton & Vibration Über die App  $\bullet$ 

Hier können Sie weitere Änderungen vornehmen, indem Sie auf dieses Symbol tippen

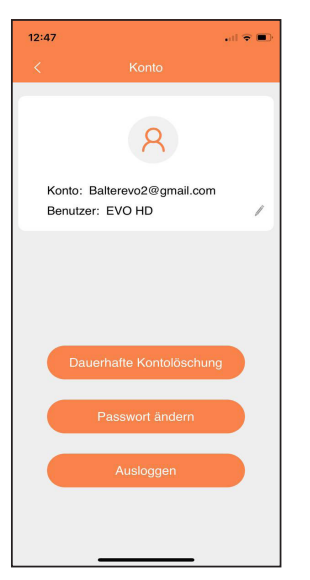

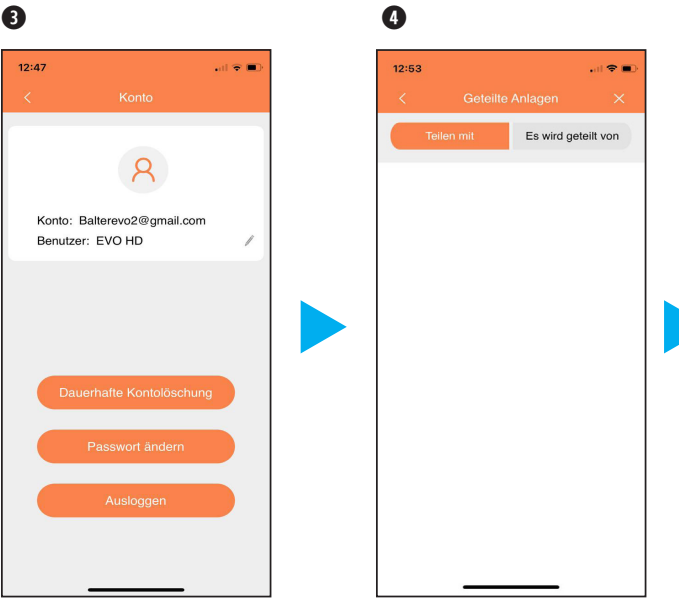

Hier können Sie Ihre Kontoeinstellungen ändern oder Ihr Konto löschen.

Über den Punkt "Geteilte Anlagen" wird Ihnen angezeigt , wen Sie als Nutzer hinzugefügt haben oder von wem Sie hinzugefügt worden sind. Dort können Sie Nutzer löschen oder deren Namen bearbeiten.

### App > Eigene Einstellungen

➎ ➏

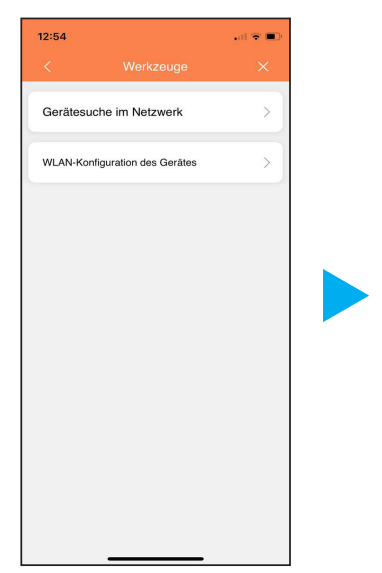

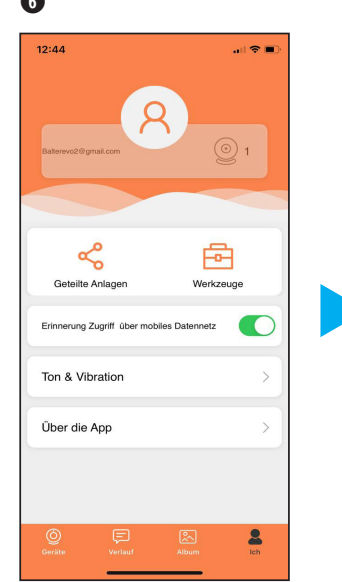

Wenn Sie auf "Werkzeuge" tippen, können Sie unter "Gerätesuche im Netzwerk" Anlagen in Ihrem Netzwerk suchen. Oder über "WLAN-Konfiguration des Gerätes" ein anderes WLAN-Netzwerk für den Monitor festlegen.

Über den Punkt "Erinnerungen Zugriff über mobiles Datennetz", können Sie aktivieren, ob Sie erinnert werden möchten, wenn Ihr Handy/Tablett über das Mobile Datennetz auf die Anlage zugreift.

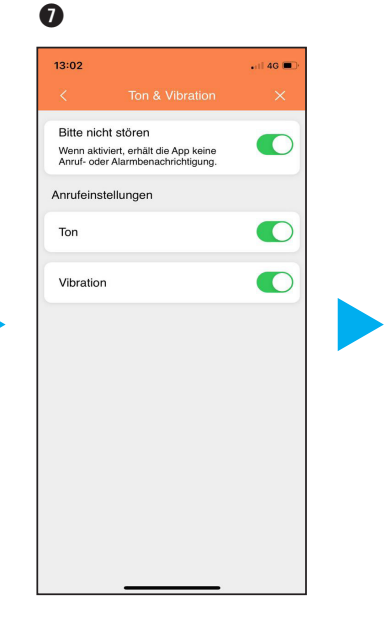

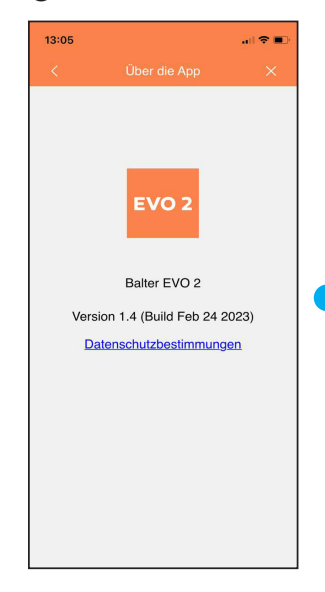

 $\bullet$ 

Ob Ihr Telefon nur mit einem Ton, durch Vibration oder beides reagieren soll, wenn die Anlage sie anruft, legen Sie über den Punkt "Ton&Vibration" fest. Sie können die Anlage auch auf "Bitte nicht stören" einstellen.

Wenn Sie auf den Menüpunkt "Über die App" tippen, werden Ihnen die Version der App und die Datenschutzbestimmungen angezeigt.

### INSTALLATION > VERDRAHTUNGSSCHEMA

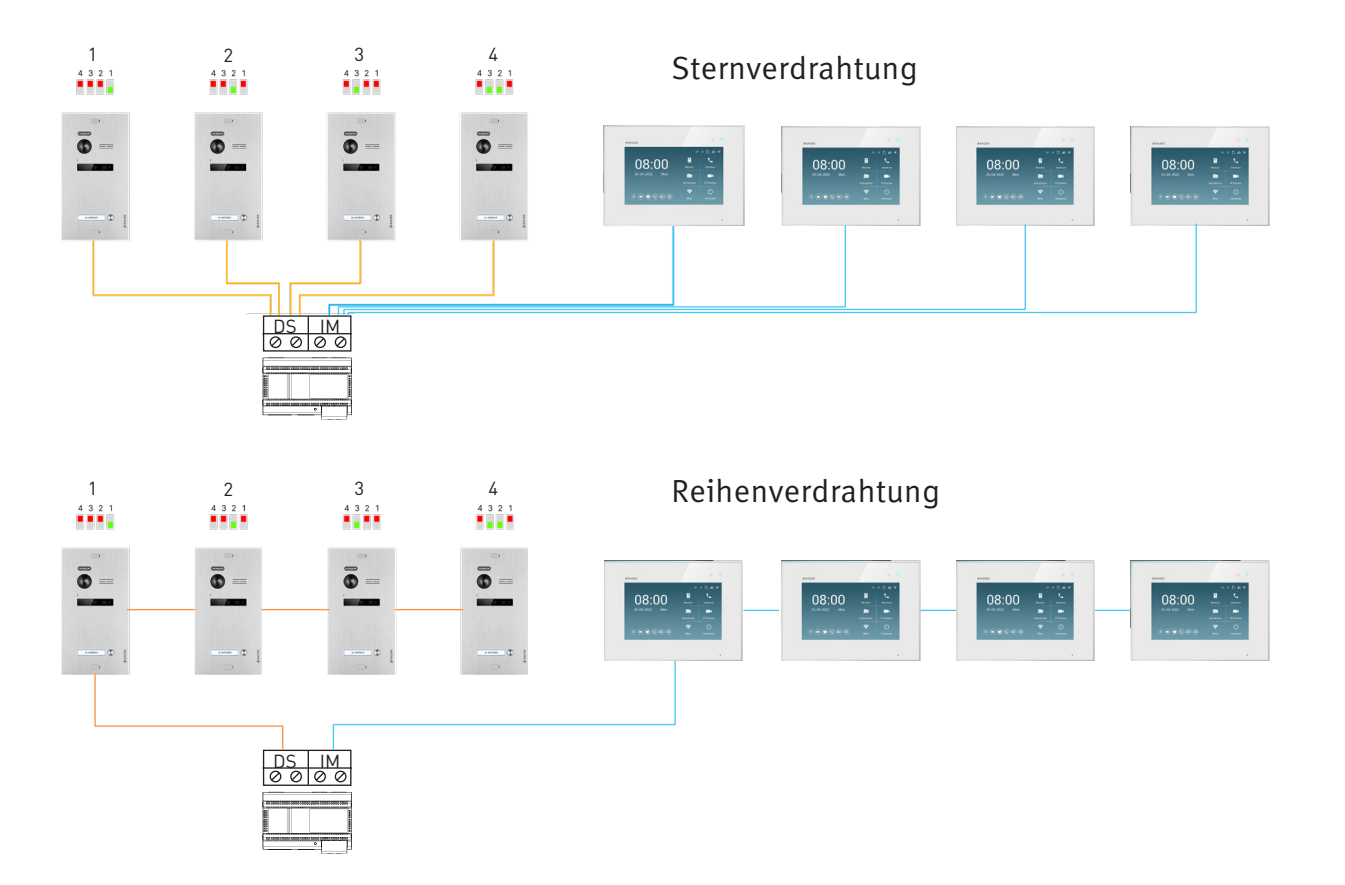

### INSTALLATION > MONITOR MONTIEREN

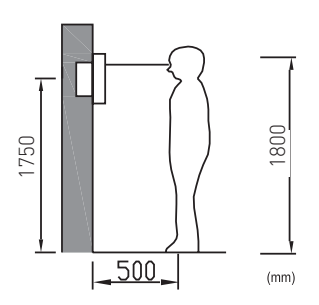

Montieren Sie den Monitor etwa auf Augenhöhe. Probieren Sie im Zweifel verschiedene Montagehöhen aus, bevor Sie den Monitor fest anbringen, um spätere Korrekturen zu vermeiden.

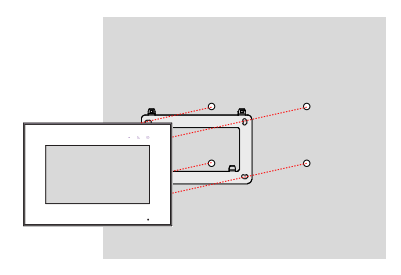

- Entfernen Sie die Halterung von der Rückseite des Monitors.
- Montieren Sie die Halterung an einer stabilen Oberfläche.
- Hängen Sie den Monitor in die Halterung ein.

### INSTALLATION > Elektrische Türöffner anschliessen

Es kann je 1 Türöffner mit externer Spannungsversorgung und 1 Türöffner mit Spannungsversorgung über die Türstation angeschlossen werden.

### Türöffner mit Spannungsversorgung über die Türstation

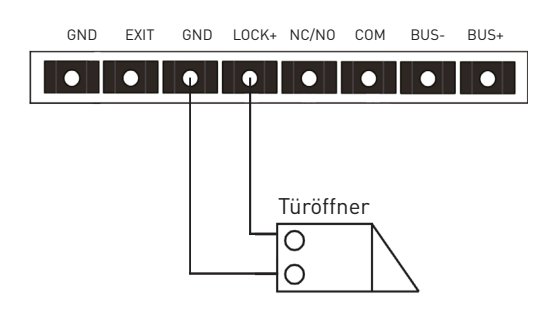

- Der Türöffner ist auf 12V beschränkt, die Stromaufnahme darf maximal 250mA betragen.
- Dieser Türöffner wird über das Symbol  $\cdot$  am Monitor betätigt.

### Türöffner mit externer Spannungsversorgung

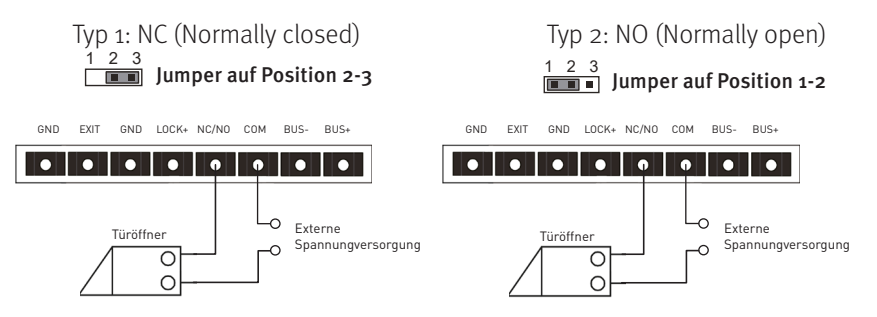

- Die externe Stromzufuhr muss auf den Türöffner abgestimmt sein.
- Der Türöffner ist auf 24V beschränkt, die Stromaufnahme darf maximal 4A betragen
- Es gibt zwei Öffnungstypen: NC (Normally Closed) und NO (Normally Open).
- Dieser Türöffner wird über das Symbol

 am Monitor betätigt. M

# $MENÜ$  >  $HAUPTMENÜ$

Berühren Sie den Monitor im Ruhezustand, um das Hauptmenü aufzurufen. Strechen Sie nach links oder rechts, um weitere Optionen anzuzeigen.

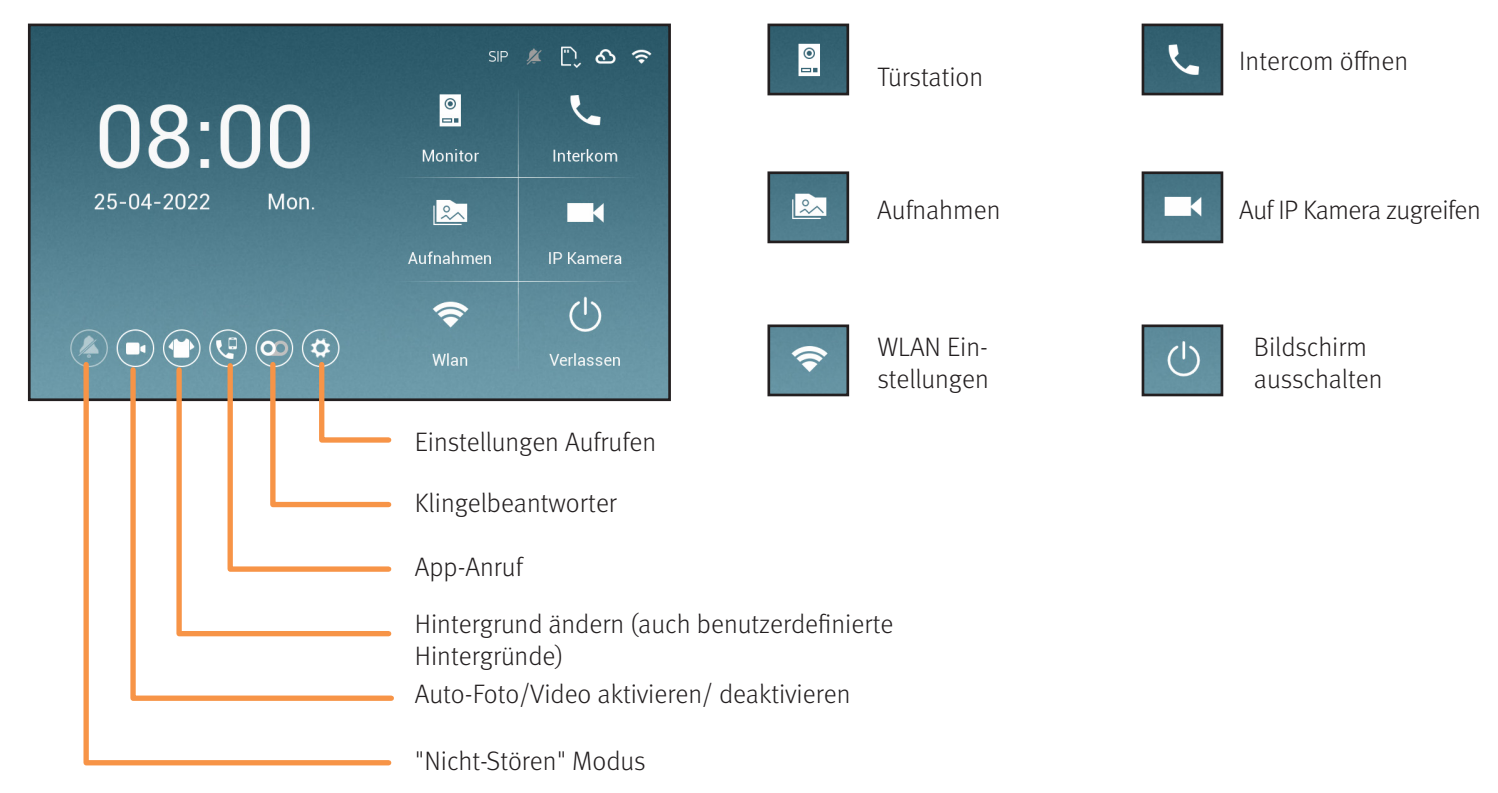

### MENÜ > MIT BESUCHERN SPRECHEN

Wenn ein Besucher klingelt, sehen und hören Sie ihn live auf dem Monitor.

Damit Ihr Besucher Sie hören kann, tippen Sie auf

Tippen Sie einzweites Mal auf  $\leftarrow$ , um ins Hauptmenü zu gelangen.

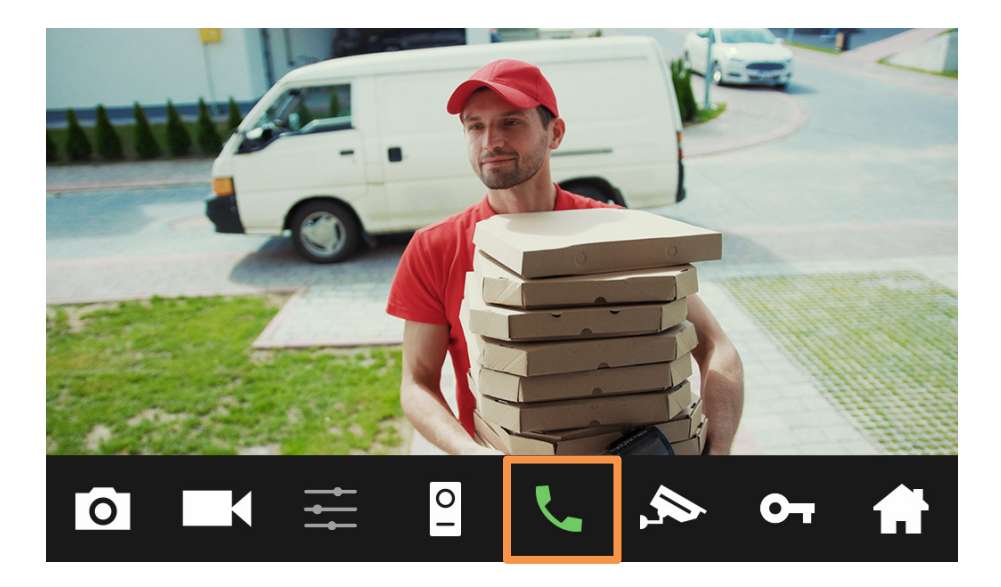

# MENÜ > Tür öffnen

Sobald ein Besucher die Türklingel betätigt, wird die Live-Ansicht geöffnet und Sie sehen ein Live-Bild Ihres Besuchs.

Tippen Sie auf  $\Box$ , um den Türöffner mit interner Spannungsversorgung zu betätigen. Tippen Sie auf  $\mathbf{H}$ , um den Türöffner mit potentialfreiem Kontakt zu betätigen.

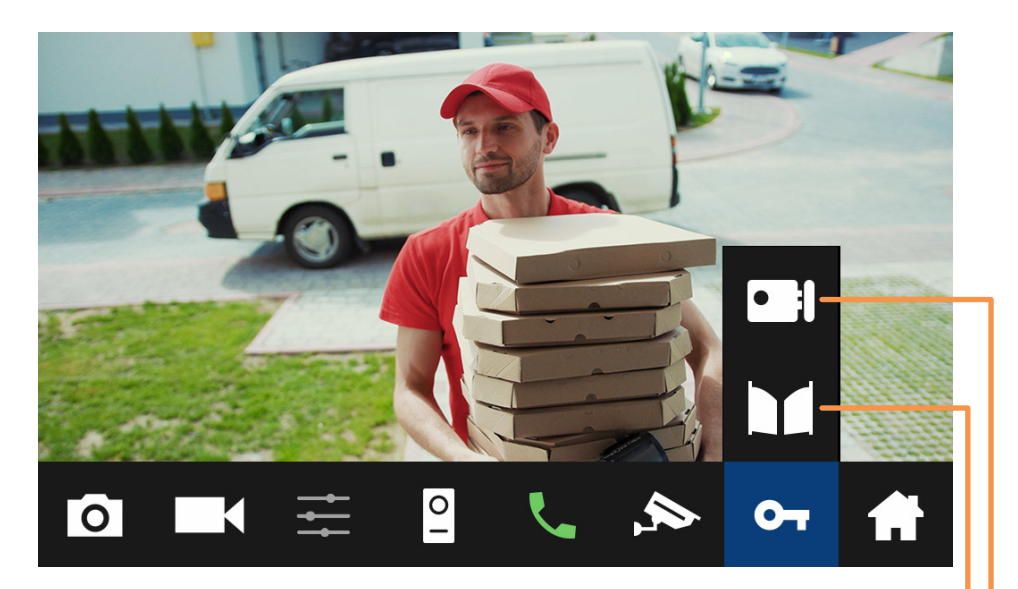

Türöffner mit Spannungsversorgung über die Türstation betätigen. Türöffner mit externer Spannungsversorgung betätigen.

# MENÜ > GesrpächLautstärke anpassen

Gehen Sie folgendermaßen vor, um die Bildeinstellungen bzw. die Lautstärke des Klingeltons anzupassen:

- Tippen Sie im Hauptmenü auf  $\left[\begin{matrix} 0 \\ 1 \end{matrix}\right]$ .
- Tippen Sie auf
- Tippen Sie auf
- Nutzen Sie den Regler, um die Lautstärke des Gesprächs anzupassen.

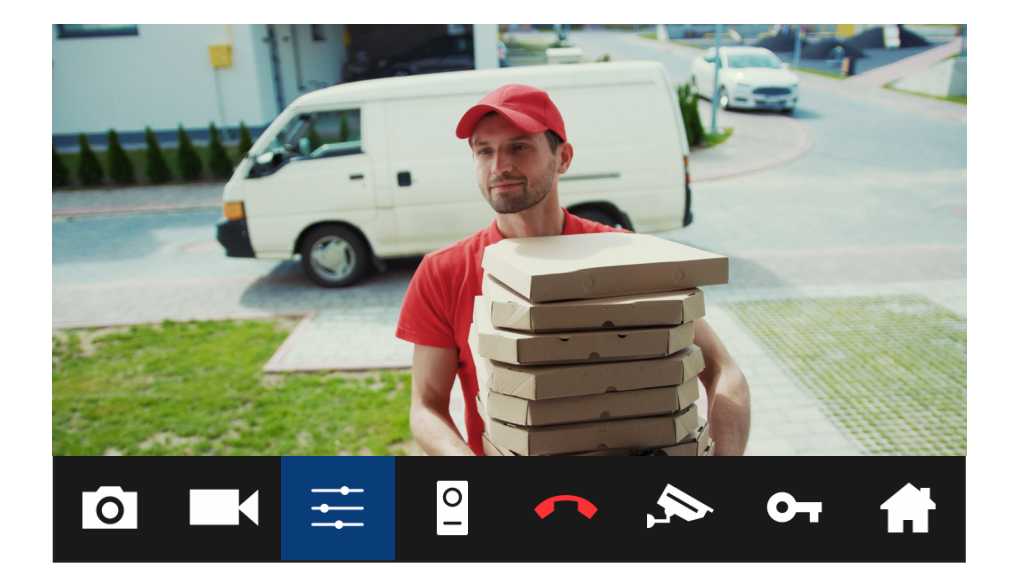

### MENÜ > MICROSD-KARTE EINSETZEN UND FORMATIEREN

### DIE MICROSD-KARTE MUSS IN FAT32 FORMATIERT WERDEN BEVOR SIE VERWENDET WERDEN KANN!

Maximale Kapazität ohne microSD-Karte: 100 Bilder. Maximale Kapazität der microSD-Karte: 32GB

**i**

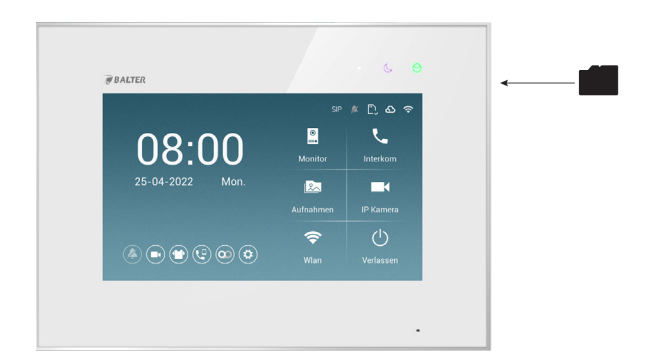

Legen Sie die microSD-Karte wie abgebildet ein: Die microSD-Karte muss formatiert werden, bevor sie eingelegt wird

> Nach dem einlegen und rausnehmen der Karte, startet das Gerät neu

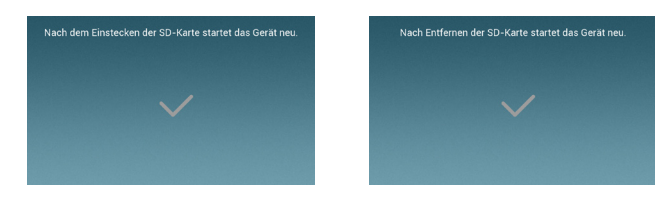

## $MENÜ$  > Fotos und Videos aufnehmen

Die Türstation kann automatisch Fotos oder Videos aufnehmen, wenn ein Besucher klingelt.

Tippen Sie im Hauptmenü auf das orange markierte Symbol, um festzulegen ob ein Foto, ein Video oder keine Aufnahme gemacht werden soll, wenn ein Besucher klingelt.

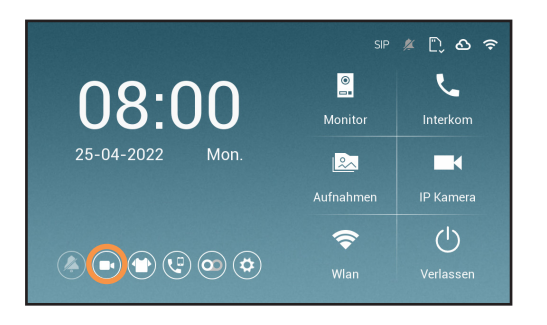

### Fotos und Videos manuell aufnehmen

Sie können in der Live-Ansicht jederzeit Fotos oder Videos manuell aufnehmen.

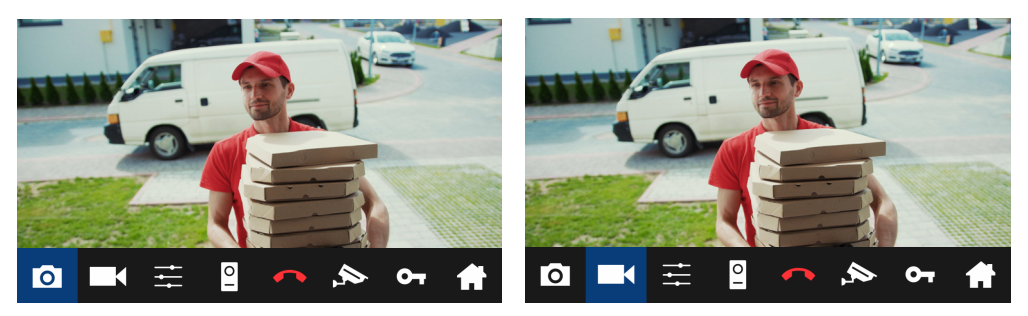

Foto aufnehmen Video aufnehmen

### MENÜ > FOTOS UND VIDEOS BETRACHTEN

Tippen Sie im Hauptmenü auf **auch an Fotos** anzuschauen bzw.

im Aufnahmenmenü auf **in die verschauen**.

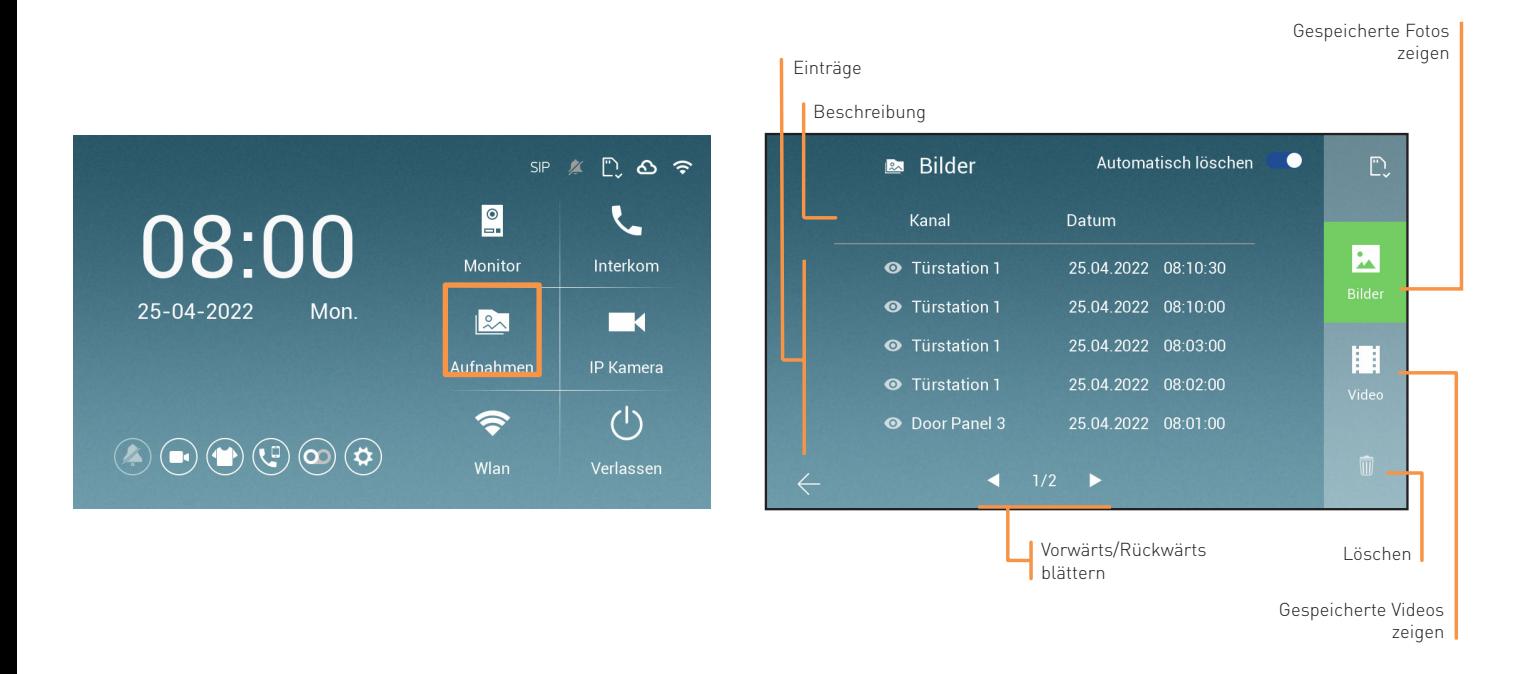

# MENÜ > INTERCOM

**i**

Mit der Intercom-Funktion kann zwischen Monitoren im selben Haushalt kommuniziert werden.

Diese Funktion kann nur genutzt werden, wenn die Monitore korrekt als Master bzw. Slave konfiguriert wurden.

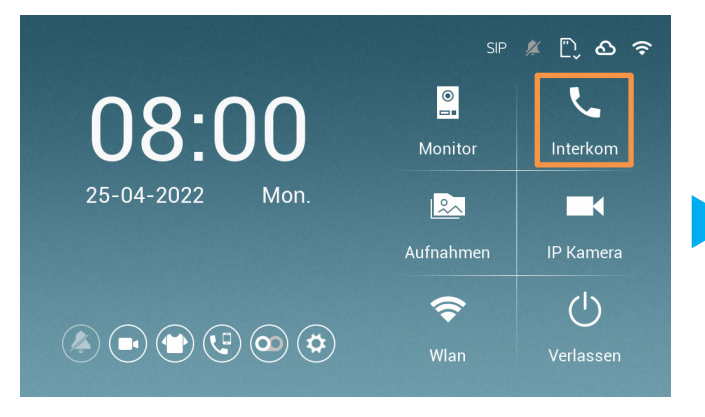

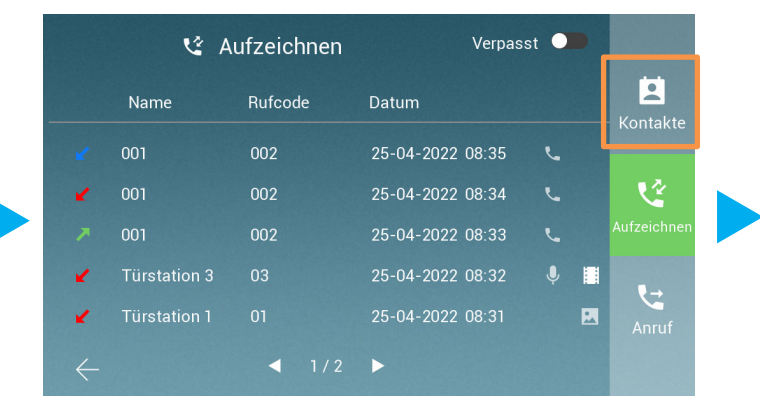

Tippen Sie auf Intercom Tippen Sie danach auf Kontakte

# Menü > Intercom

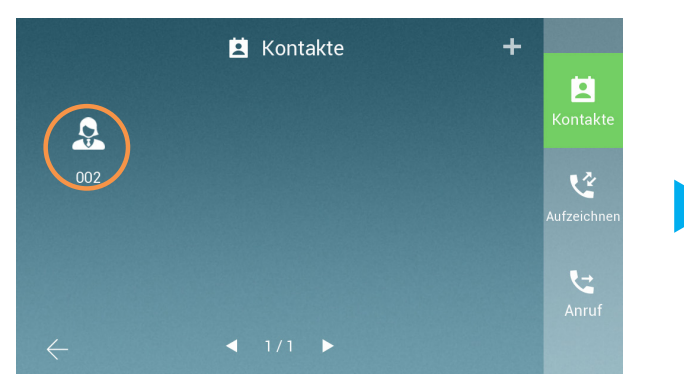

Wählen Sie Ihren gewünschten Kontakt aus

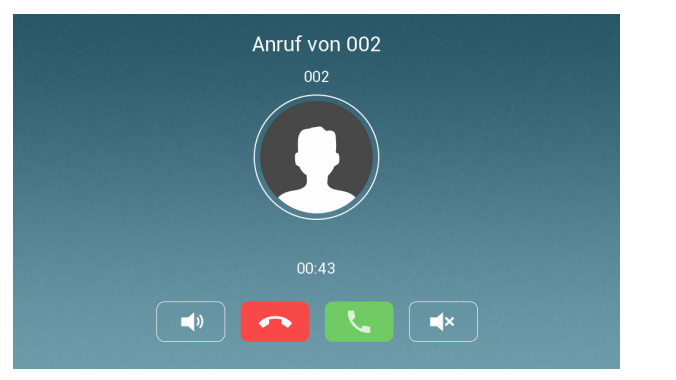

Sie werden von einem anderen Monitor angerufen. Das Gespräch wird beendet.

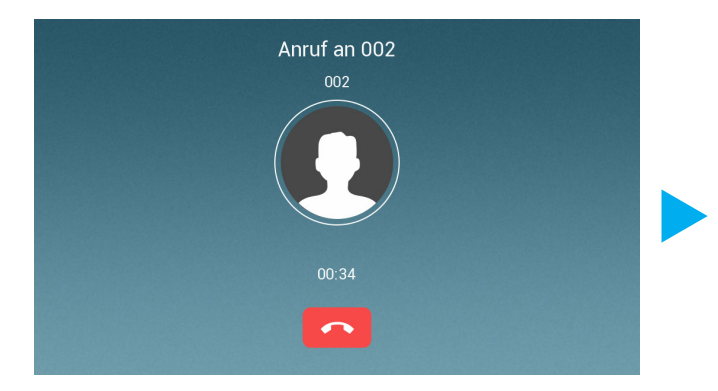

Sie befinden sich in der Wartezeit, bis die Kontaktperson gegenüber Ihren Anruf annimmt.

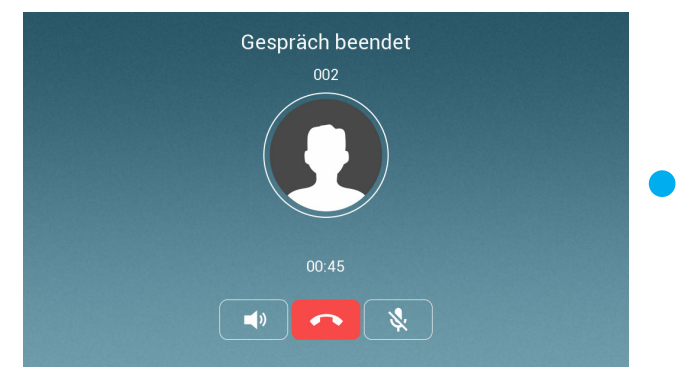

# MENÜ > INTERCOM ZWISCHEN WOHNUNGEN

Dieses System unterstützt wohnungsübergreifendes Interco. Damit kann die Intercom-Funktion zwischen Monitoren verwendet werden, die unterschiedlichen Klingeltasten zugeordnet sind.

Diese Funktion muss zuerst über das Installer Menü aktiviert werden.

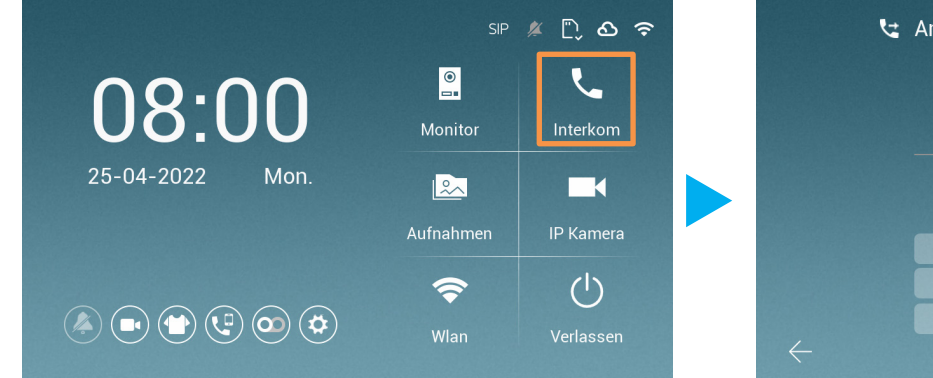

- 1. Tippen Sie im Hauptmenü auf Intercom.
- 2. Tippen Sie auf Anruf

**i**

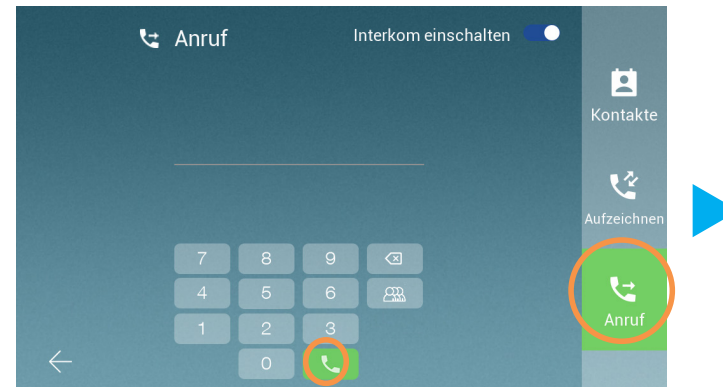

- 3. Tippen Sie die Wohnungsnummer ein, die Sie Anrufen wollen
- 4. Tippen Sie auf () um Anzurufen

## MENÜ > INTERCOM ZWISCHEN WOHNUNGEN

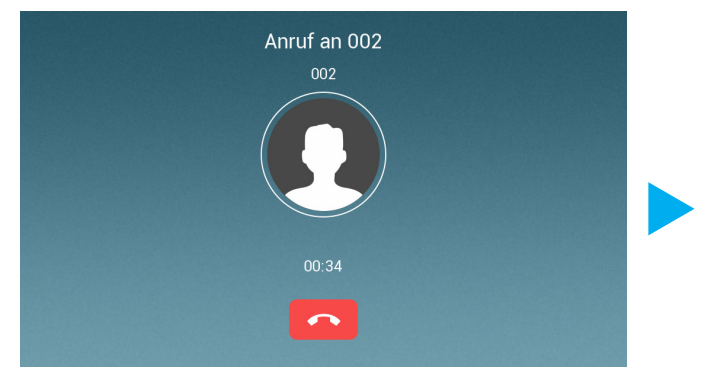

Sie befinden sich in der Wartezeit, bis die Kontaktperson gegenüber Ihren Anruf annimmt.

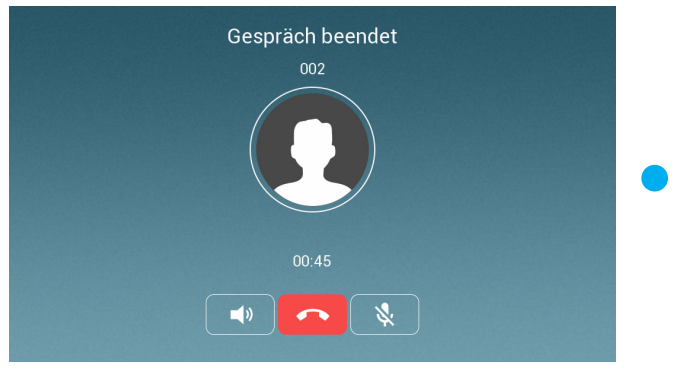

Das Gespräch wird beendet.

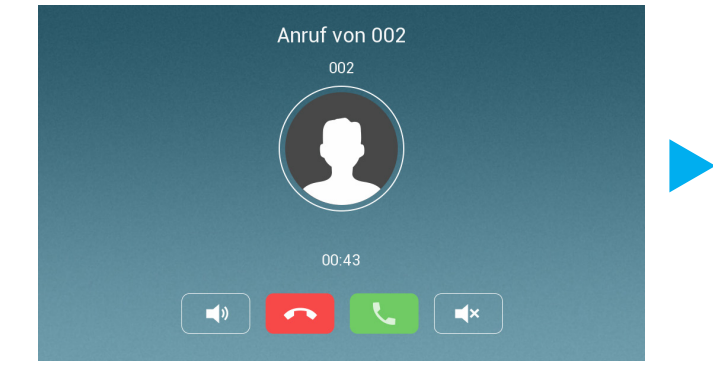

Sie werden von einem Nachbarn angerufen.

# $MENÜ$  > IP KAMERA HINZUFÜGEN

Ihr EVO-HD System unterstützt die Einbindung von IP-Kameras.

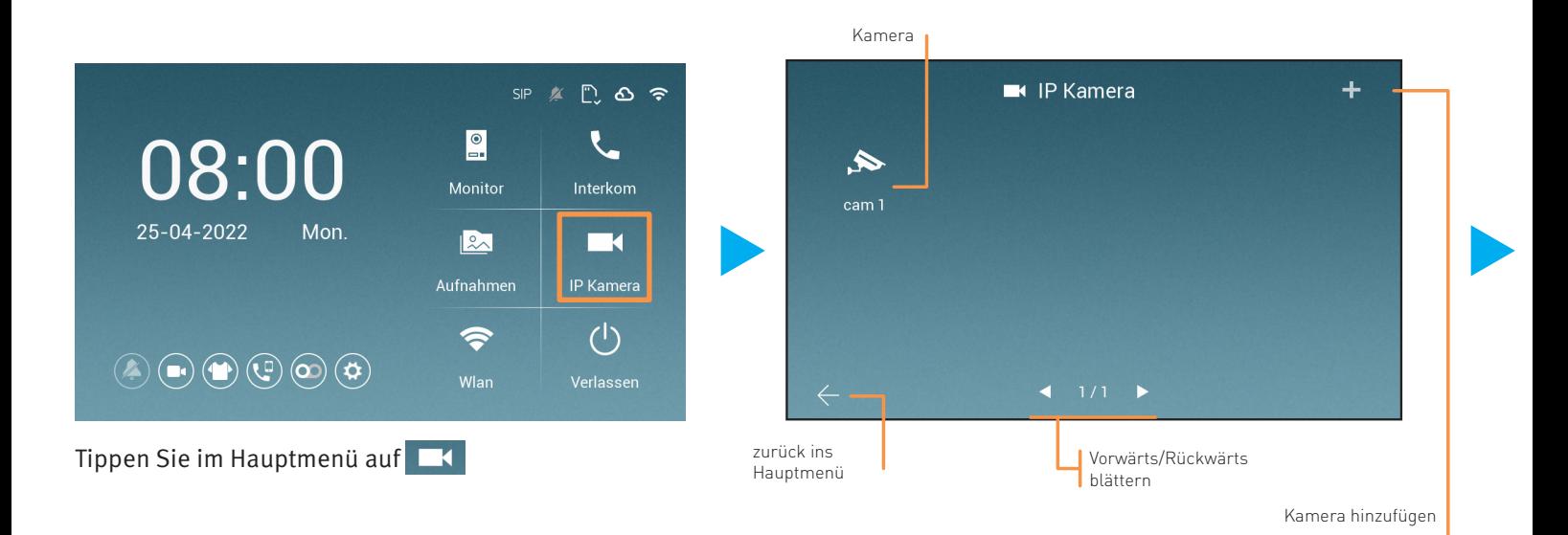

# MENÜ > IP KAMERA HINZUFÜGEN

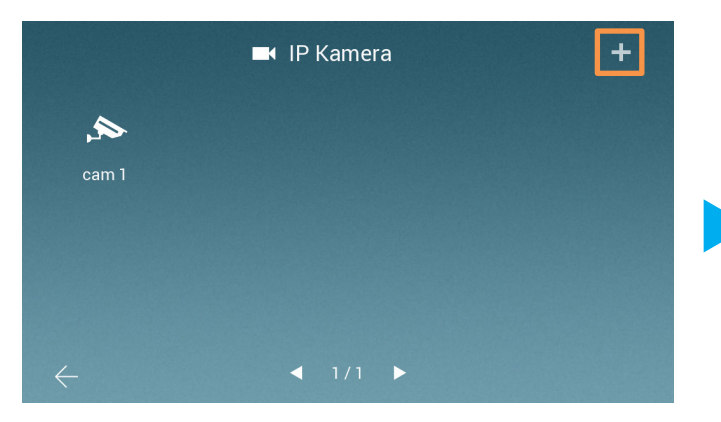

Tippen Sie auf das "**+**" um eine neue Kamera hinzuzufügen.

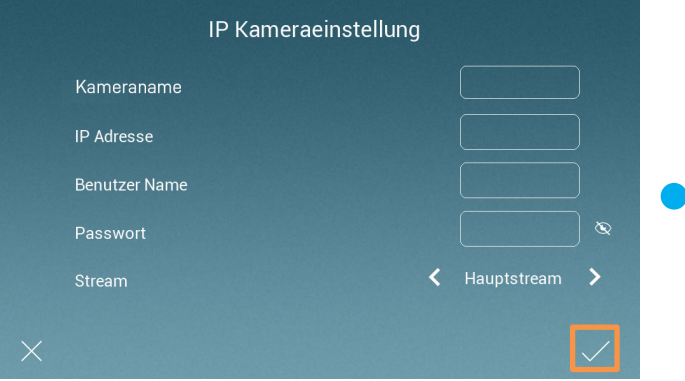

Geben Sie die Daten Ihrer IP-Kamera ein.

# MENÜ > ALLGEMEINE EINSTELLUNGEN

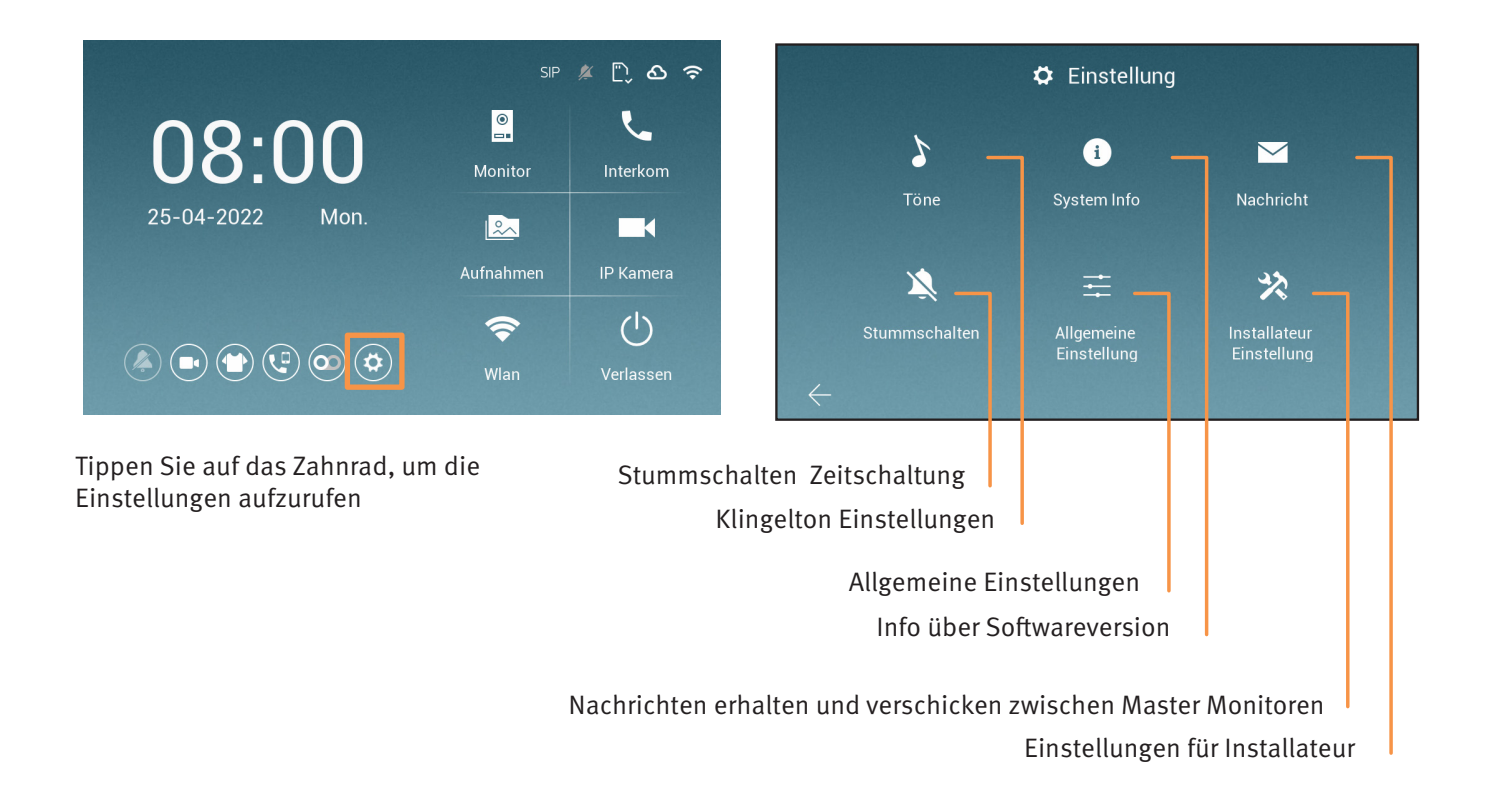

# MENÜ > ALLGEMEINE EINSTELLUNGEN

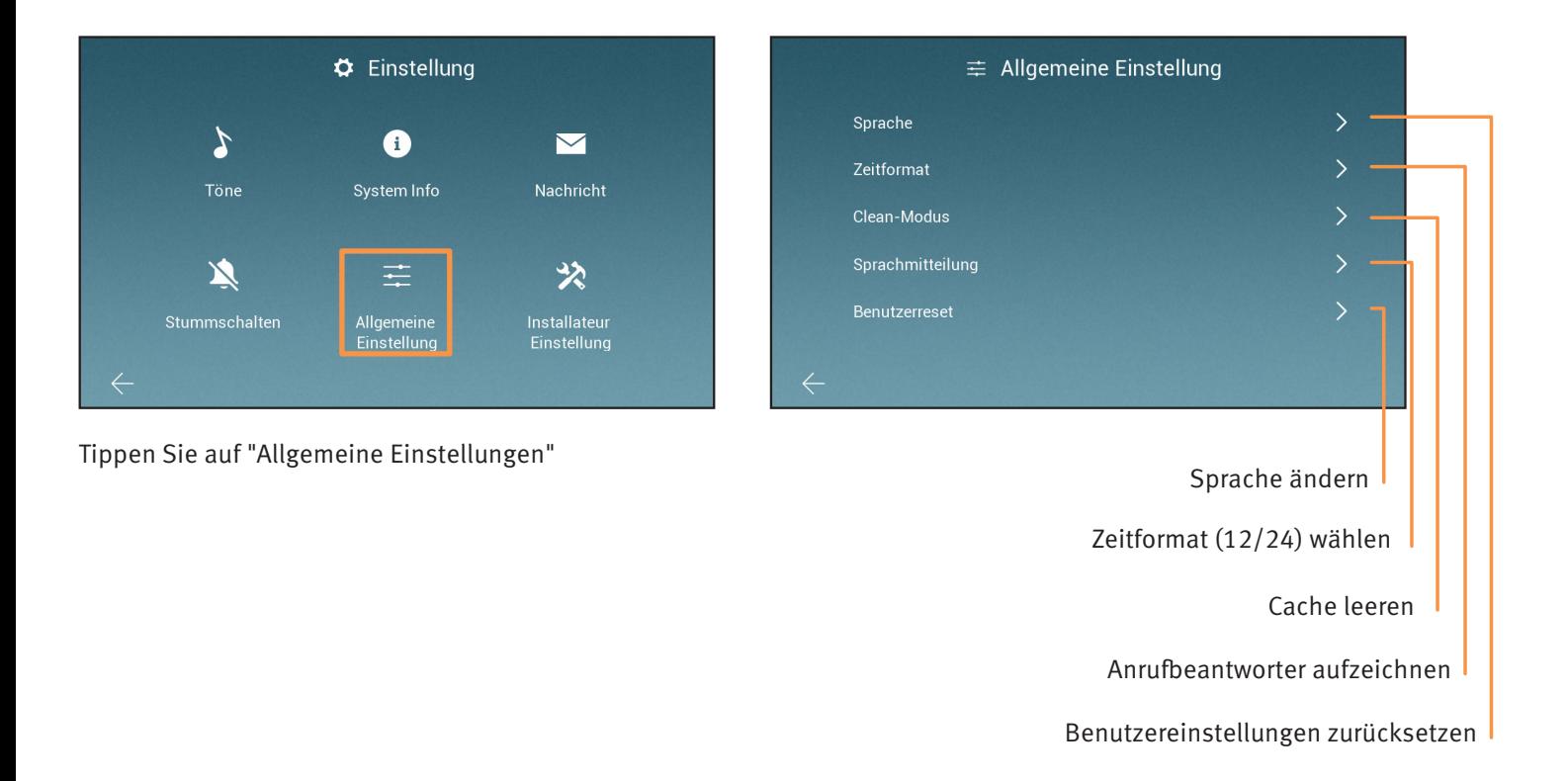

# MENÜ > INSTALLATEUR EINSTELLUNGEN

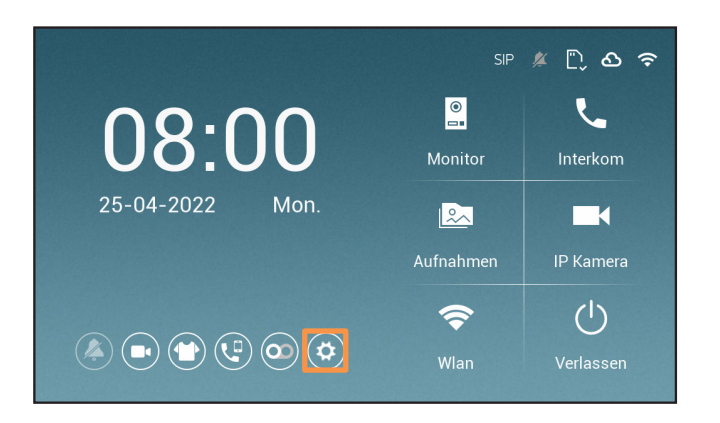

Tippen Sie auf das Zahnrad, um die Einstellungen aufzurufen

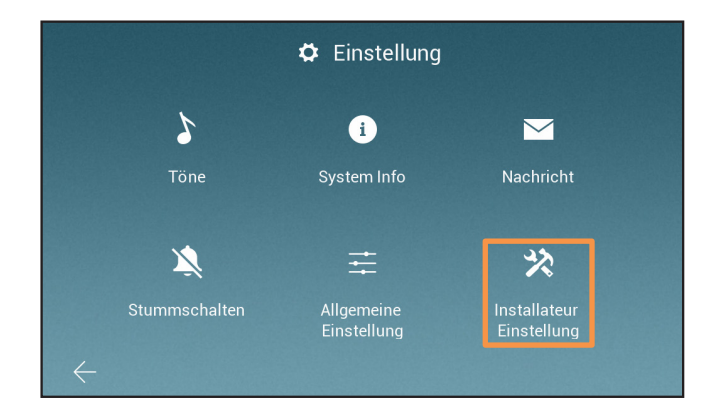

Tippen Sie auf " Installateur Einstellungen"

# MENÜ > INSTALLATEUR EINSTELLUNGEN

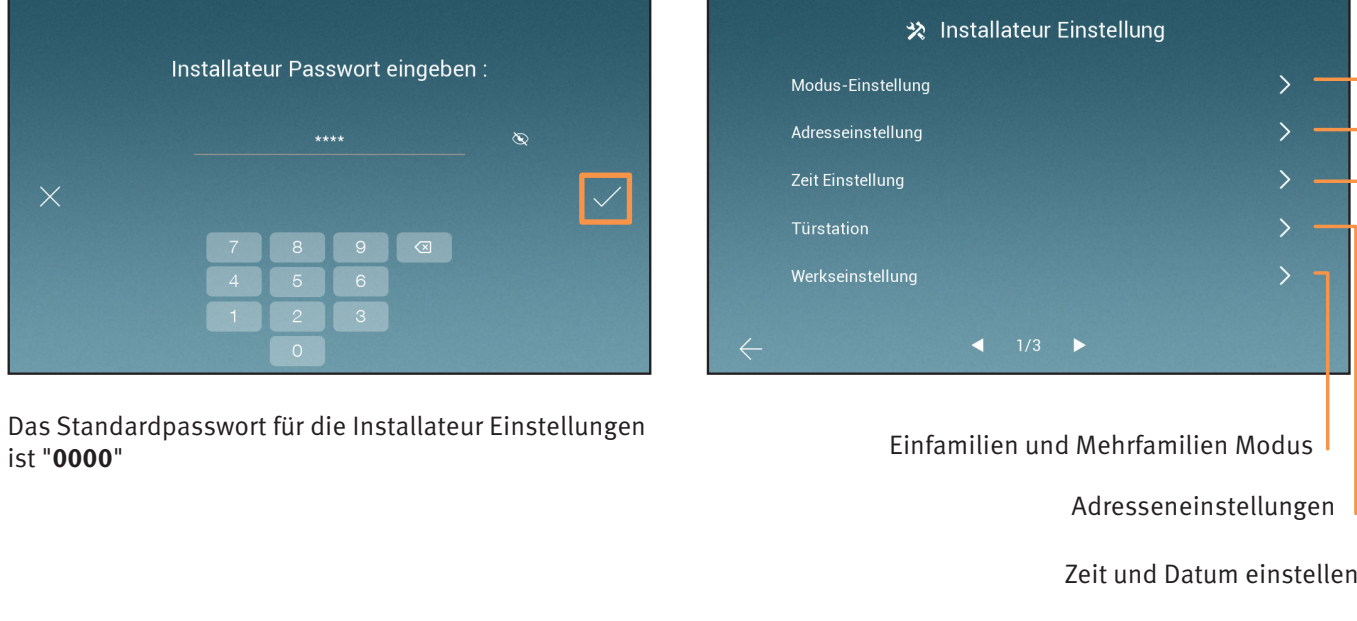

Türstationeinstellungen

Monitor zurücksetzen

# MENÜ > INSTALLATEUR EINSTELLUNGEN

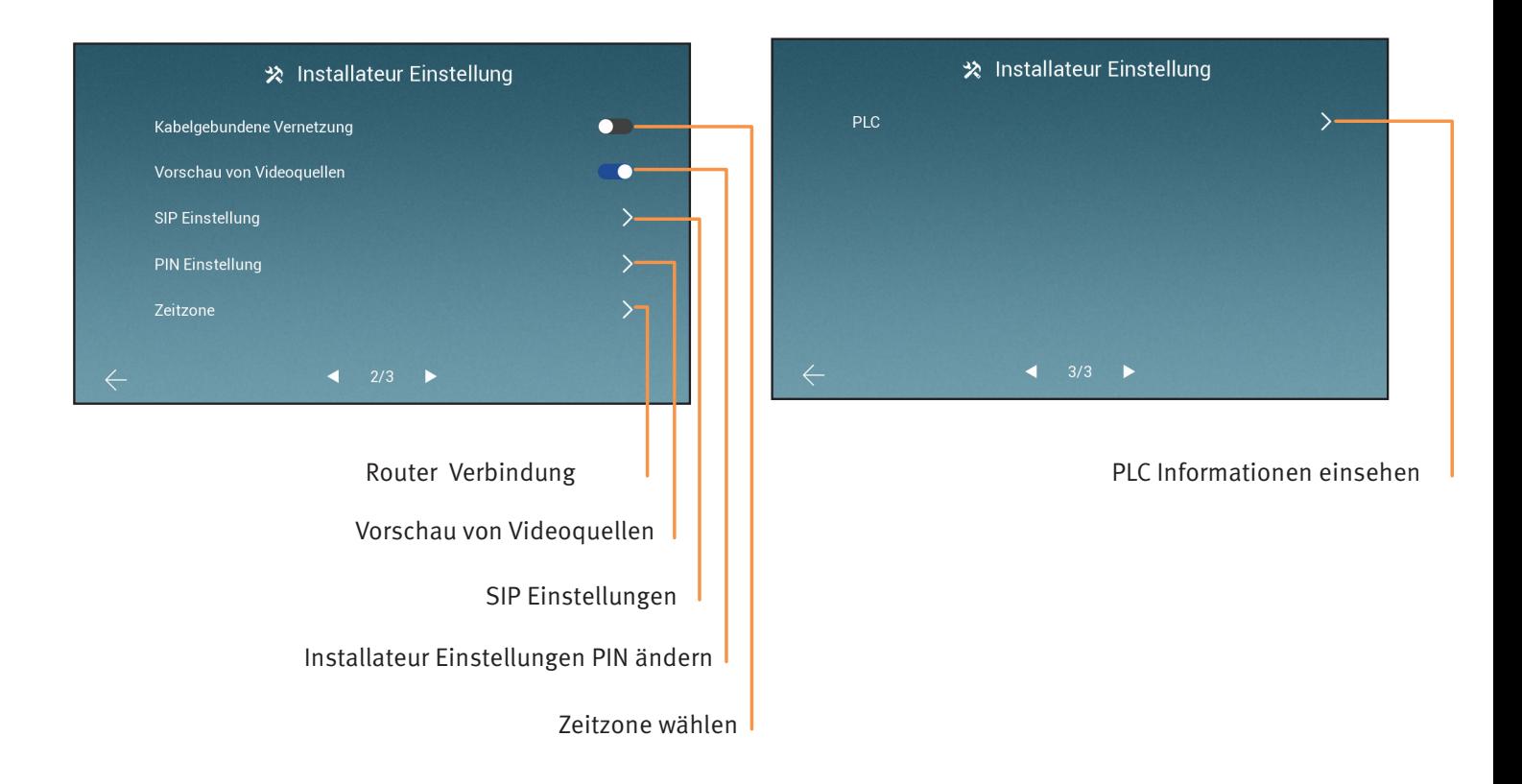

# MENÜ > INSTALLATEUR PIN ÄNDERN

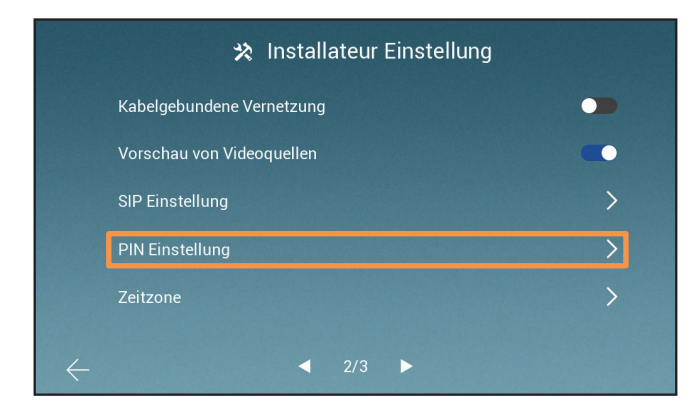

Tippen Sie in den Installateur Einstellungen auf "PIN EInstellung"

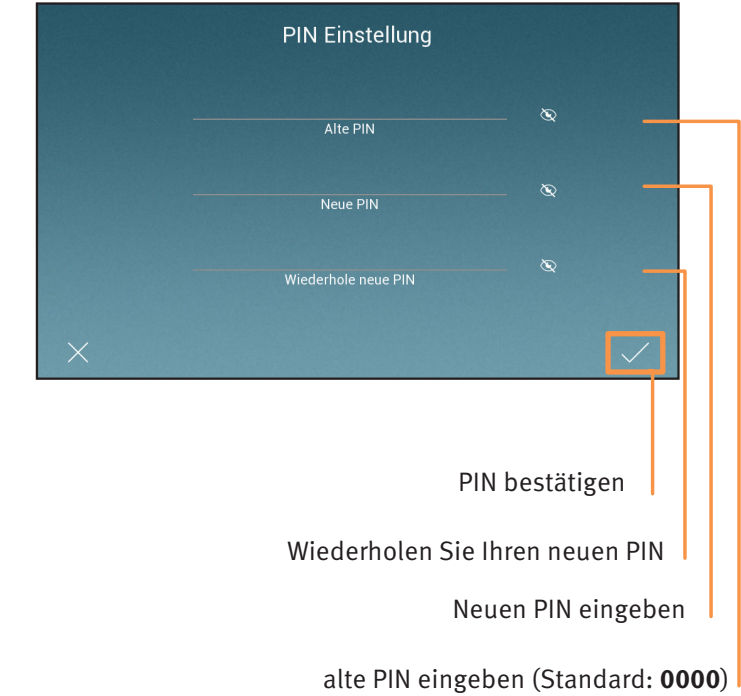

### Installation > Erweiterungsmodul installieren

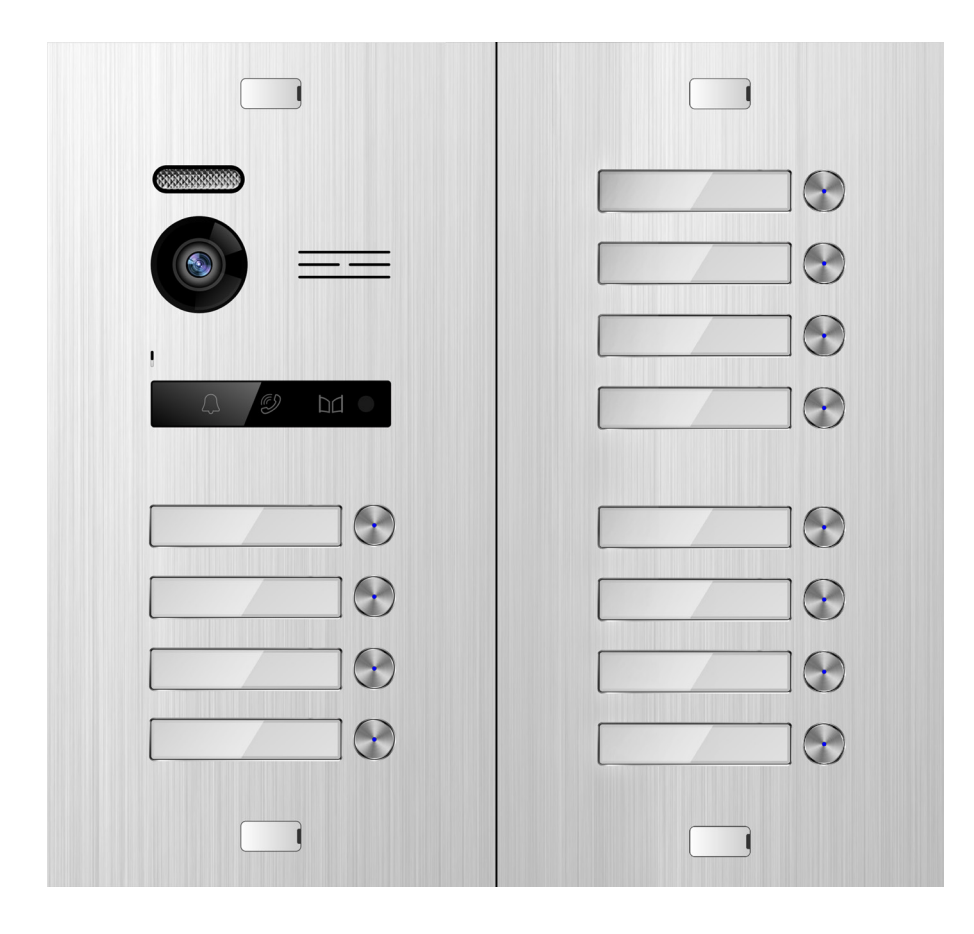

Klingeltastenerweiterungmodul für EVO-HD

### Installation > Erweiterungsmodul installieren

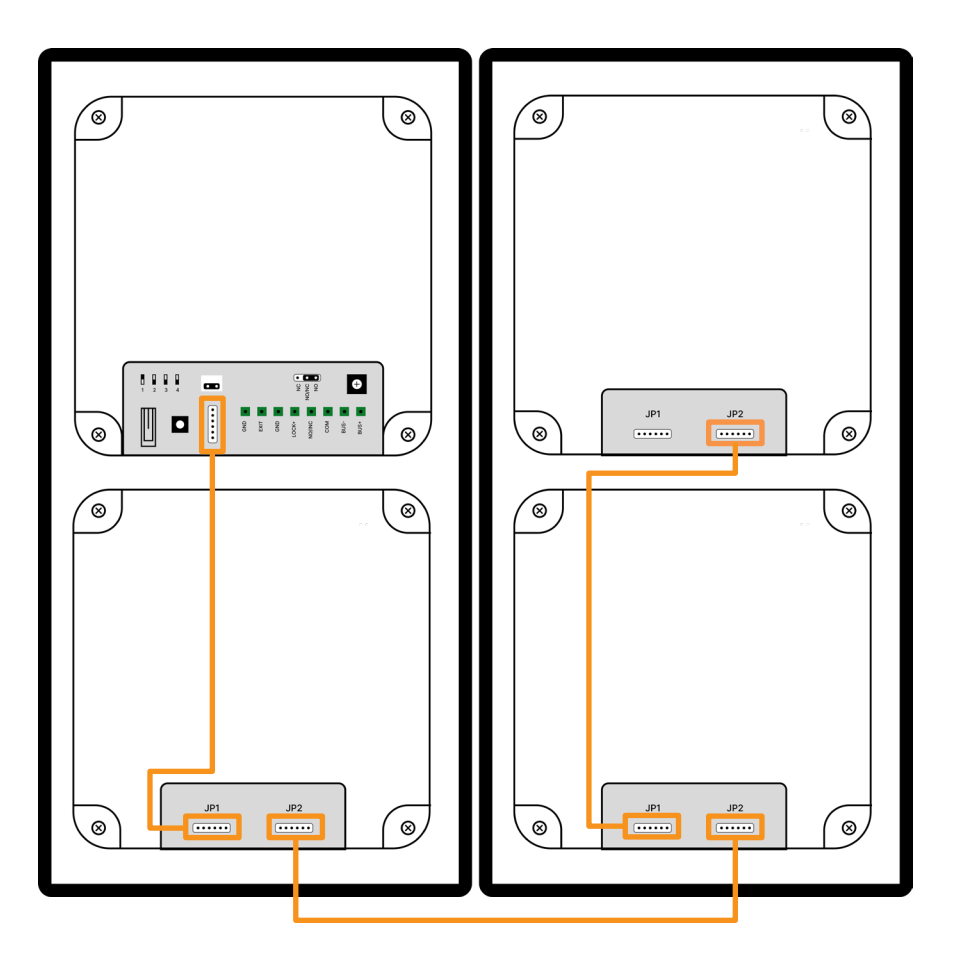

Verkabelung für das EVO-HD Erweiterungsmodul:

Verbinden Sie J2 von der Türstation mit J2 vom Erweiterungsmodul

# TECHNISCHE DATEN > WLAN-MONITOR EVO-HD-7M-W

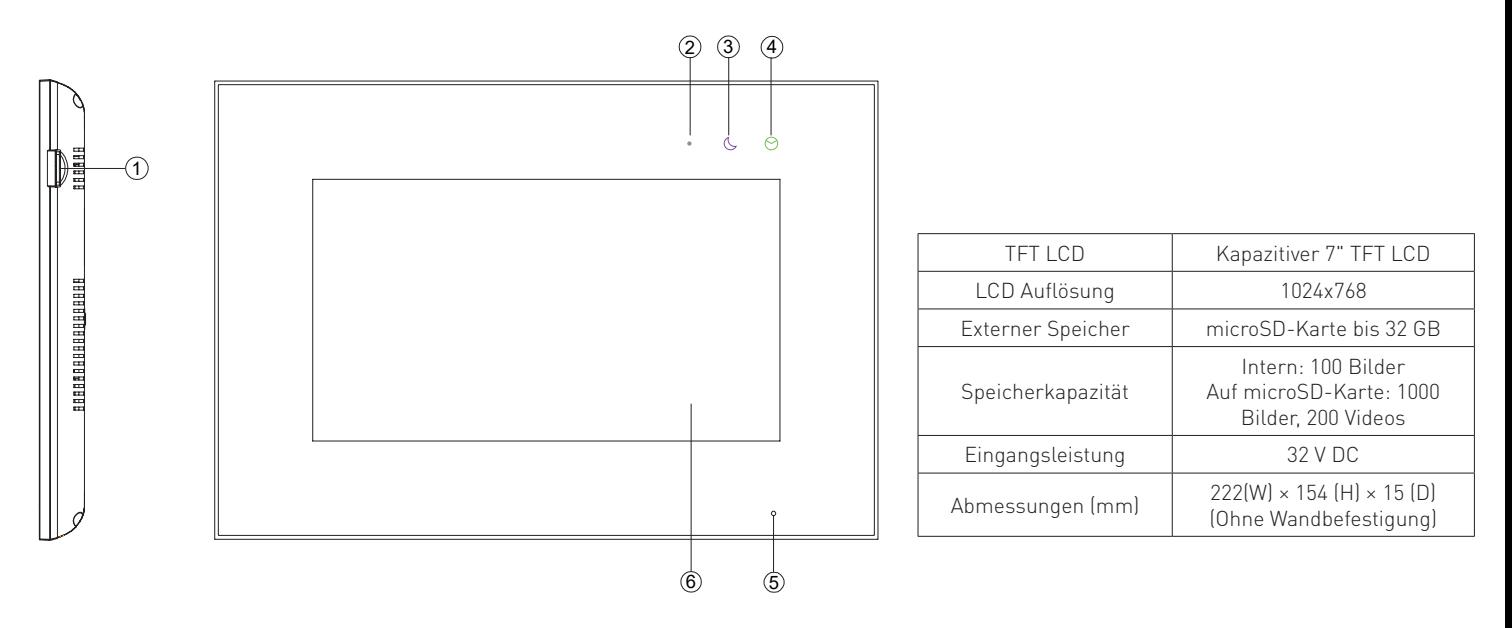

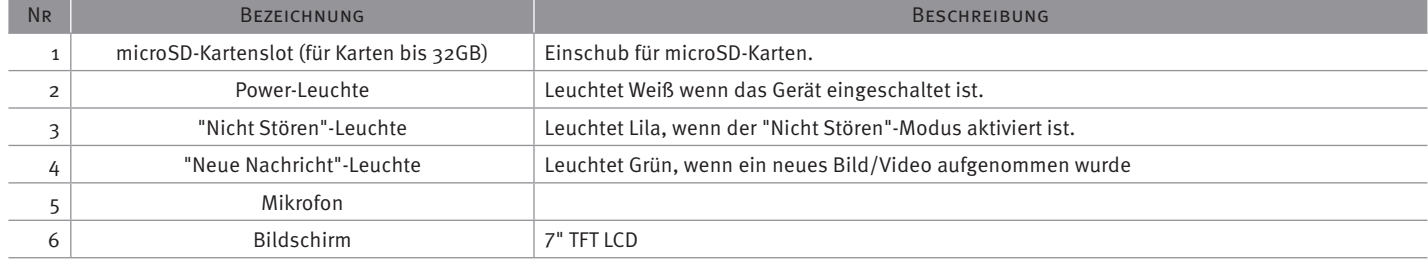

# TECHNISCHE DATEN > WLAN-MONITOR EVO-HD-7M-WIFI (RÜCKSEITE)

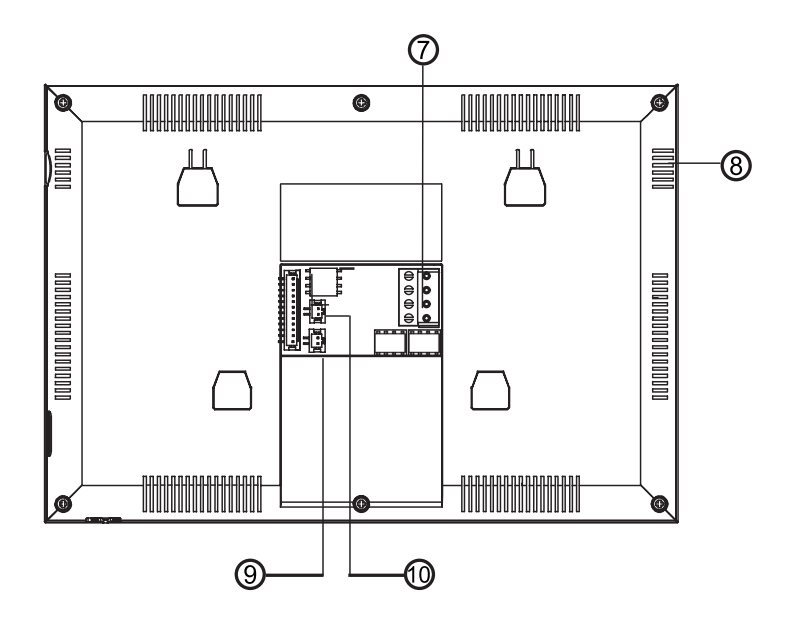

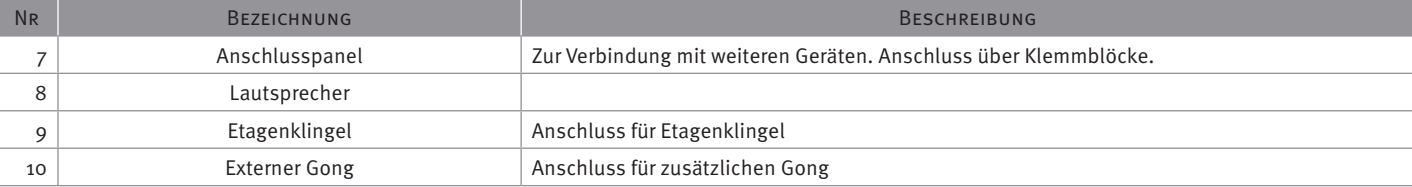

# TECHNISCHE DATEN > TÜRSTATION EVO-H

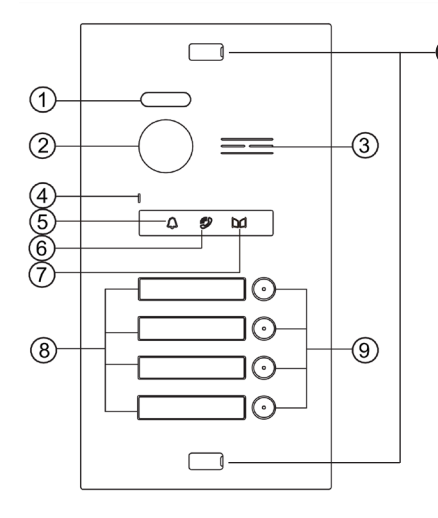

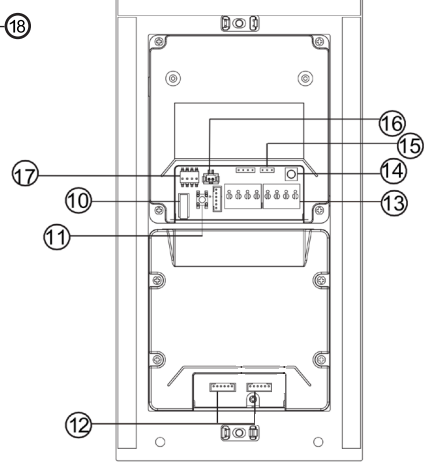

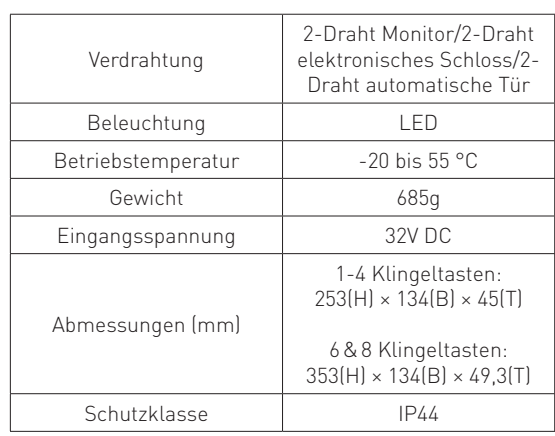

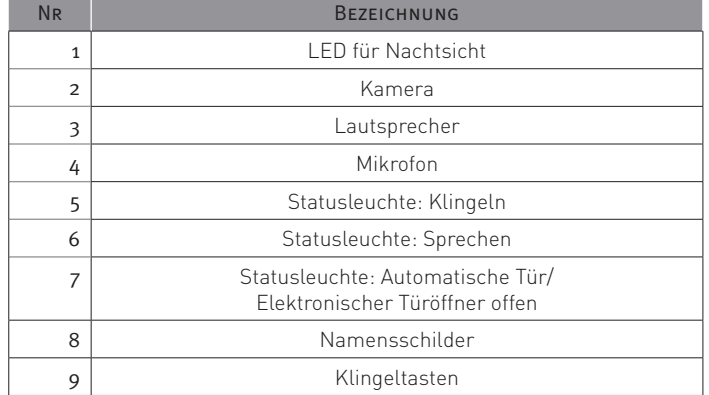

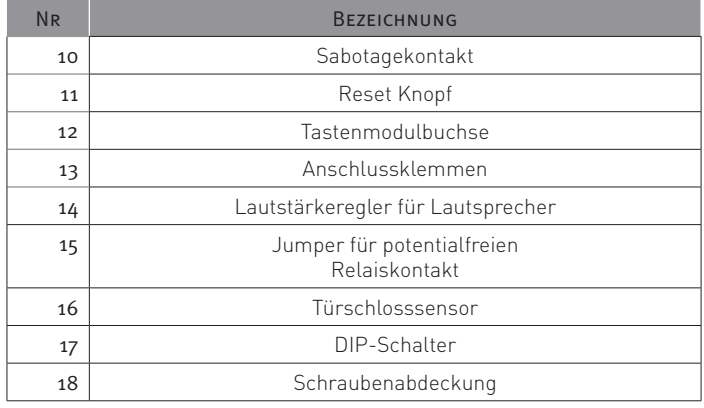

68

# TECHNISCHE DATEN > STROMVERSORGUNG C-5001

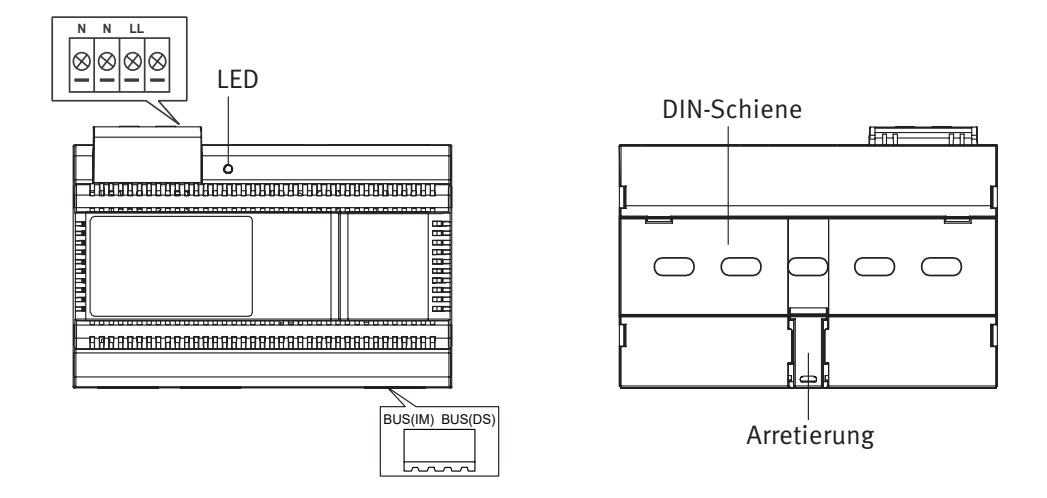

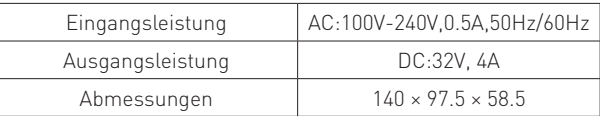

### NOTIZEN

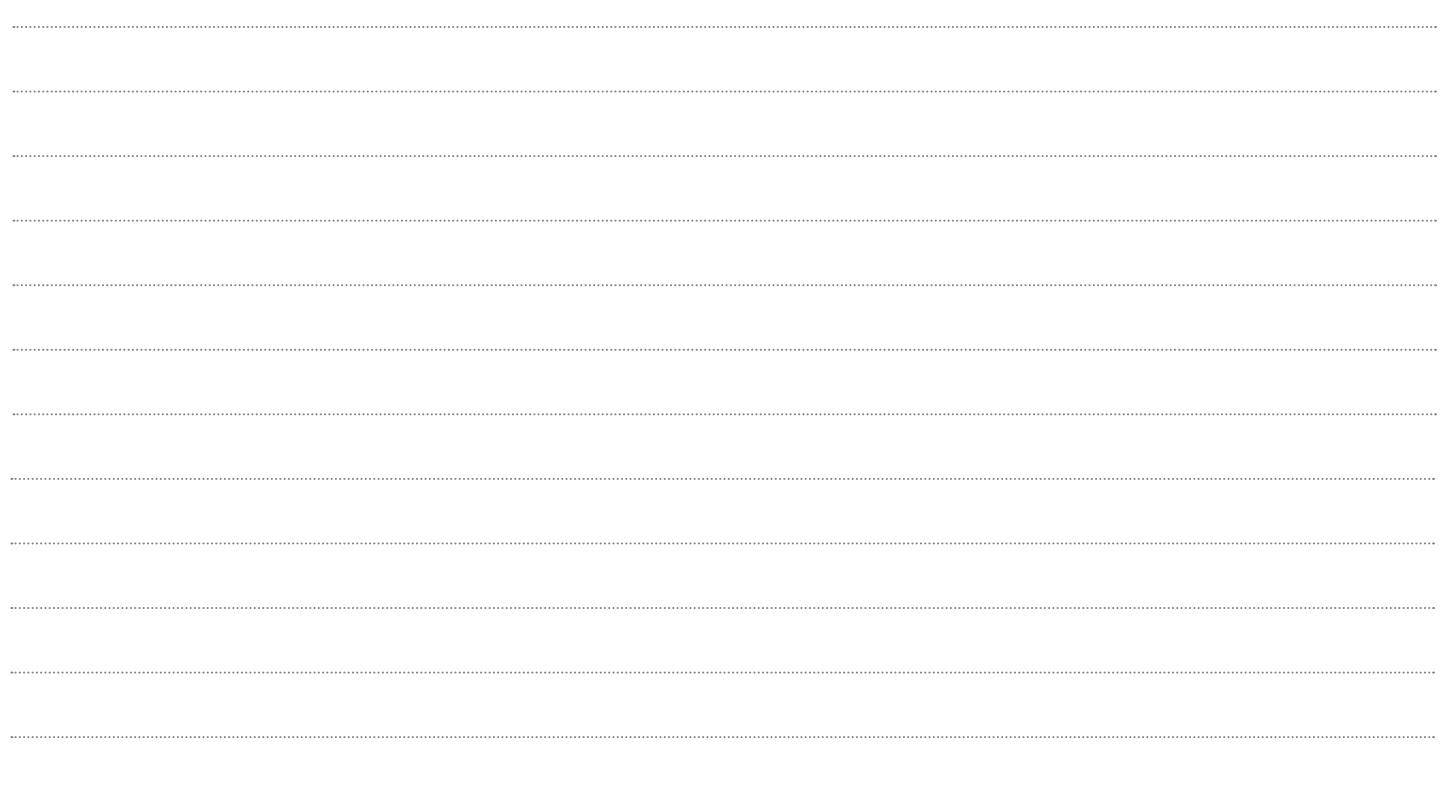

### NOTIZEN

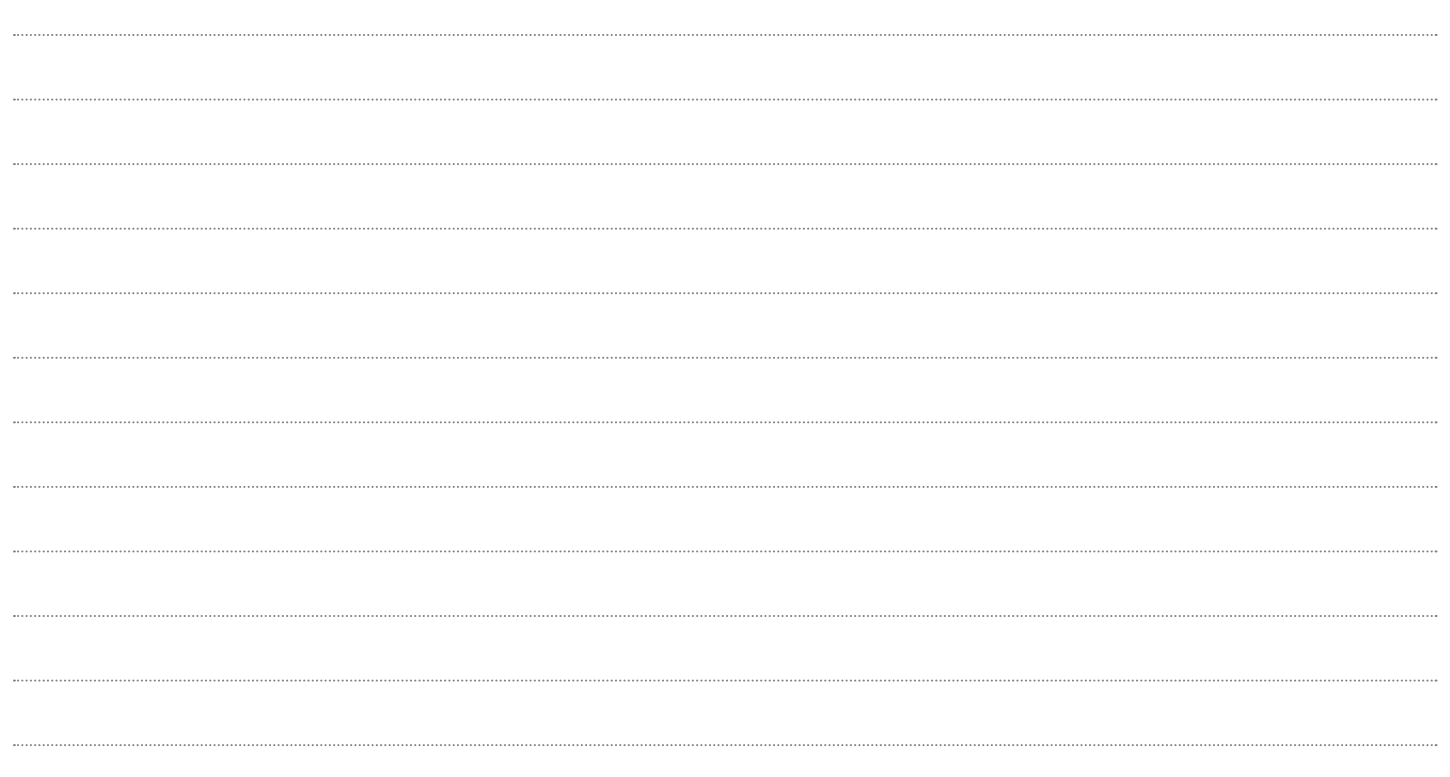

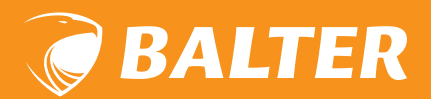